## <span id="page-0-0"></span>**Onderhoudshandleiding voor de Dell™ Vostro™ 1320**

[Aan de computer werken](file:///C:/data/systems/vos1320/du/SM/work.htm) [Onderdelen toevoegen en vervangen](file:///C:/data/systems/vos1320/du/SM/parts.htm) **[Specificaties](file:///C:/data/systems/vos1320/du/SM/specs.htm)** [Diagnoseprogramma](file:///C:/data/systems/vos1320/du/SM/diags.htm)  [System Setup-programma](file:///C:/data/systems/vos1320/du/SM/bios.htm)

### **Opmerkingen, waarschuwingen en gevaar-kennisgevingen**

**N.B.:** N.B. duidt belangrijke informatie aan voor een beter gebruik van de computer.

**WAARSCHUWING: een WAARSCHUWING geeft aan dat er schade aan hardware of potentieel gegevensverlies kan optreden als de instructies niet worden opgevolgd.** 

**GEVAAR: GEVAAR duidt een risico van schade aan eigendommen, lichamelijk letsel of overlijden aan**.

Als u een Dell™-computer uit de N-serie hebt aangeschaft, zijn de verwijzingen naar de Microsoft® Windows®-besturingssystemen in dit document niet van toepassing.

#### **De informatie in dit document kan zonder voorafgaande kennisgeving worden gewijzigd. © 2009 Dell Inc. Alle rechten voorbehouden.**

Verveelvoudiging van dit materiaal, op welke wijze dan ook, zonder de schriftelijke toestemming van Dell Inc. is strikt verboden.

Handelsmerken in deze tekst: *Dell*, het *DELL*-logo, *Vostro, TravelLite, Wi-Fi Catcher* en *ExpressCharge* zijn handelsmerken van Dell Inc.; *Intel*, *Pentium, Celeron* en *Core* zijn gedeponeerde handelsmerken van Intel Corporation; *Bluetooth* is een gedeponeerd handelsmerk van Bluetooth SIG, Inc. en wordt onder licentie gebruikt door Dell; *TouchStrip* is<br>een handelsmerk van Zvetco Biometrics, LLC;

Overige handelsmerken en handelsnamen kunnen in dit document worden gebruikt om naar entiteiten te verwijzen die het eigendomsrecht op de merken dan wel de namen van<br>hun producten claimen. Dell Inc. claimt op geen enkele w

**Mei 2009 Rev. A00**

### <span id="page-1-0"></span>**System Setup-programma Onderhoudshandleiding voor de Dell™ Vostro™ 1320**

- [Het System Setup-programma openen](#page-1-1)
- $\bullet$   $\leq$ F12> Menu

Het BIOS of System Setup-programma biedt u de volgende mogelijkheden:

- l Het System Setup-programma openen door op <F2> te drukken l Een eenmalig opstartmenu openen door op <F12> te drukken
- 

## <span id="page-1-1"></span>**Het System Setup-programma openen**

Druk op <F2> om het System Setup-programma te openen en de door de gebruiker definieerbare instellingen te wijzigen. Als u het System Setup-programma niet met deze toets kunt openen, start u de computer opnieuw op en drukt u op <F2> wanneer de led's van het toetsenbord beginnen te knipperen.

## <span id="page-1-2"></span>**<F12> Menu**

Druk op <F12> wanneer het Dell-logo verschijnt om een eenmalig startmenu te openen met een lijst van geldige opstartapparaten voor de computer. Welke<br>apparaten worden weergegeven in het opstartmenu, is afhankelijk van de

- 
- l Internal HDD (Interne vaste schijf) l CD/DVD/CD-RW Drive (Cd/dvd/cd-rw-station) l Onboard NIC (Ingebouwde netwerkadapter)
- 
- 
- l BIOS Setup-programma l Diagnostics (Diagnoseprogramma). Hiermee start u het diagnoseprogramma PSA (Pre-boot System Assessment).

Dit menu is handig wanneer u vanaf een bepaald apparaat wilt opstarten of een systeemdiagnose wilt uitvoeren. Het gebruik van het opstartmenu verandert niets aan de in het BIOS opgeslagen opstartvolgorde.

# **Onderhoudshandleiding voor de Dell™ Vostro™ 1320**

- [Statuslampjes van apparaat](#page-2-1)
- **O** [Led-foutcodes](#page-2-2)
- [Codes van het lampje van de aan/uit-knop](#page-3-0)

<span id="page-2-0"></span>**Diagnoseprogramma** 

### <span id="page-2-1"></span>**Statuslampjes van apparaat**

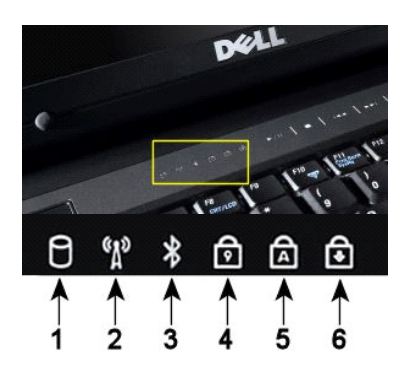

—Gaat branden wanneer de computer gegevens van de vaste schijf leest of ernaar schrijft. **N.B.:** Schakel de computer nooit uit wanneer het lampje voor de **vaste schijf** knippert om gegevensverlies te voorkomen. —Gaat branden wanneer draadloos netwerk is ingeschakeld. —Gaat branden wanneer een kaart met draadloze Bluetooth®-technologie is ingeschakeld. **N.B.:** De kaart met draadloze Bluetooth-technologie is optioneel. Het lampje gaat dus alleen<br>branden als u de kaart bij uw computer hebt besteld. Raadpleeg voor meer informatie de<br>documentatie die met uw kaart werd geleve Om alleen de Bluetooth-functie uit te schakelen, klikt u met de rechtermuisknop op het pictogram in het systeemvak en selecteert u **Bluetooth-radio uitschakelen**. —Gaat branden wanneer het numerieke toetsenblok wordt geactiveerd. —Gaat branden wanneer de functie Caps Lock wordt geactiveerd. —Gaat branden wanneer de functie Scroll Lock wordt geactiveerd.

De statuslampjes bevinden zich in het midden van de scharnierkap.

Als de computer op een stopcontact is aangesloten, zal het lampje  $\dot{E}$  als volgt werken:

l **Aanhoudend blauw**: de batterij wordt opgeladen. l **Knipperend blauw**: de batterij is bijna volledig opgeladen.

Als de computer op batterijstroom werkt, zal het lampje  $\overleftrightarrow{B}$  als volgt werken:

- l **Uit**: de batterij is voldoende geladen (of de computer is uitgeschakeld).
- l **Knipperend oranje**: de batterij begint leeg te raken. l **Aanhoudend oranje**: de batterij is vrijwel geheel leeg.
- 

### <span id="page-2-2"></span>**Led-foutcodes**

Als tijdens het opstarten van de computer geen POST-test wordt uitgevoerd, zijn er verschillende mogelijkheden:

- 
- 
- 1. Controleer of het aan/uit-lampje van de computer aan staat.<br>2. Als het aan/uit-lampje niet aan staat, controleert u of uw computer op de wisselstroomadapter is aangesloten. Verwijder de <u>batterij</u>.<br>3. Als uw computer dat er sprake is van een probleem.

De volgende tabel bevat de mogelijke led-codes die kunnen worden weergegeven bij problemen met de POST-test.

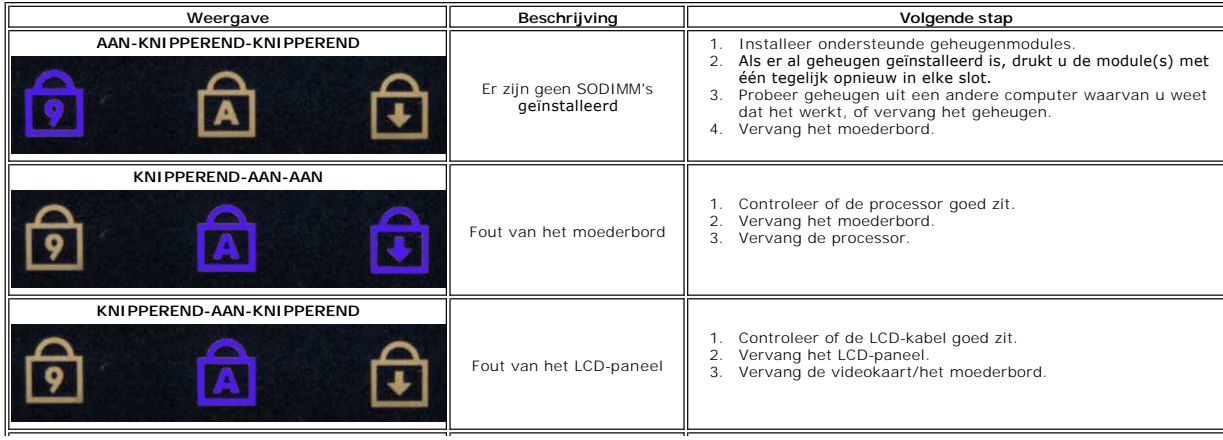

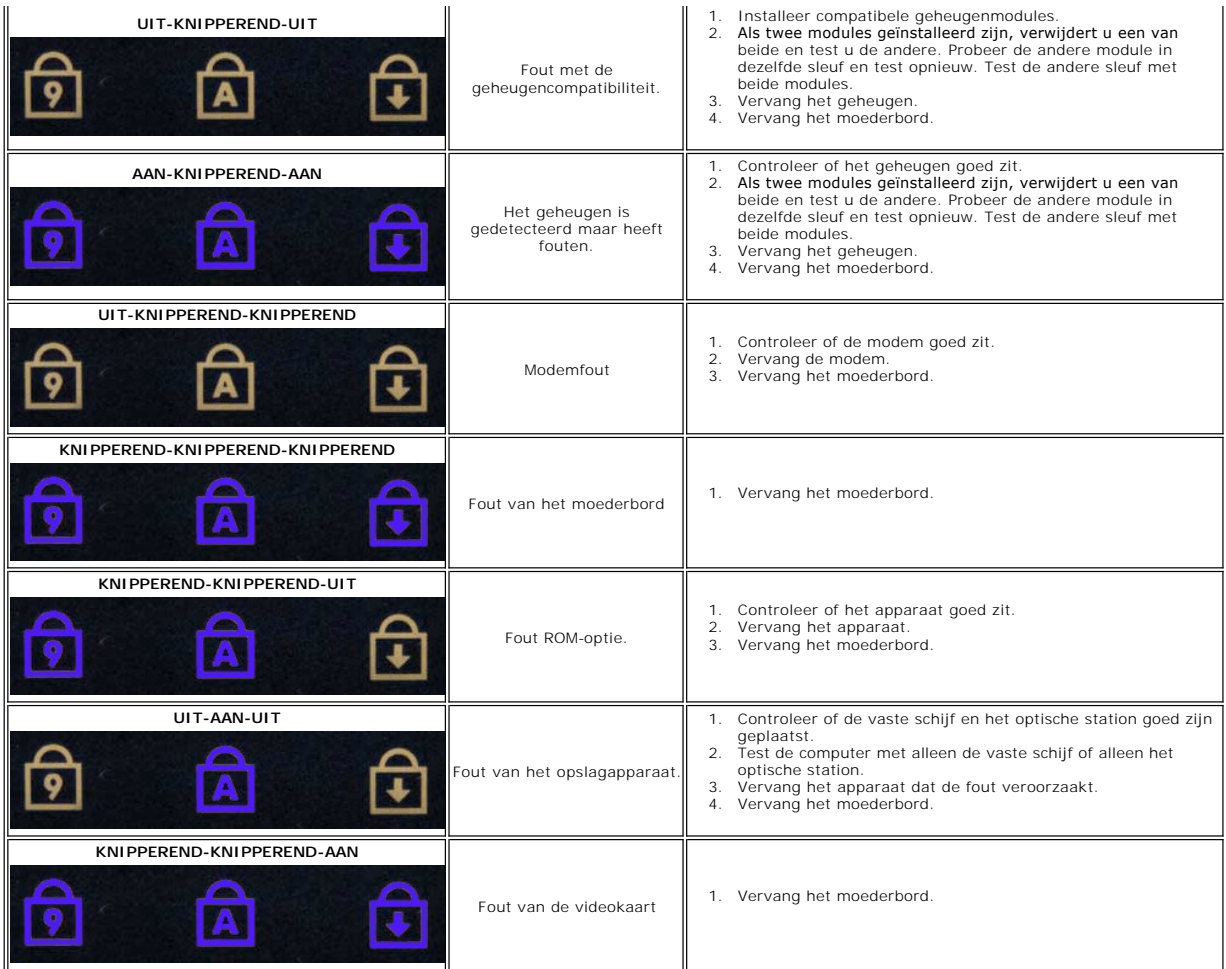

## <span id="page-3-0"></span>**Codes van het lampje van de aan/uit-knop**

De led van de aan/uit-knop op de voorzijde van de computer licht op en knippert of brandt ononderbroken om vijf verschillende toestanden aan te geven:

- 
- 
- ı Lampje brandt niet: het systeem is uitgeschakeld (S5 of mechanisch (geen stroomtoevoer) UIT).<br>ı Ononderbroken oranje: systeemfout, maar stroomtoevoer is goed normale toestand (S0).<br>ı Knipperend oranje: fouttoestand van
- CPU.<br>ι Knipperend groen: het systeem bevindt zich in stroombesparingsstatus S1, S3 of S4. (De knipperfrequentie is 1 Hz.) Geen fout/foutconditie.<br>ι Ononderbroken groen: het systeem functioneert volledig en bevindt zich
- 

### <span id="page-4-0"></span>**Onderdelen toevoegen en vervangen Onderhoudshandleiding voor de Dell™ Vostro™ 1320**

- **O** Batterij
- $\overline{\bullet}$  [Vaste schijf](file:///C:/data/systems/vos1320/du/SM/td_hdd.htm)
- [Geheugen](file:///C:/data/systems/vos1320/du/SM/td_mem.htm)
- [Warmteafleider en processor](file:///C:/data/systems/vos1320/du/SM/td_proc.htm)
- **O** [Scharnierkap](file:///C:/data/systems/vos1320/du/SM/td_hcvr.htm)
- **O** [Beeldscherm](file:///C:/data/systems/vos1320/du/SM/td_dsply.htm)
- Beeldscherminverter
- **O** [LCD-beeldschermpaneel](file:///C:/data/systems/vos1320/du/SM/td_dpnl.htm)
- **[Polssteun](file:///C:/data/systems/vos1320/du/SM/td_palm.htm)**
- [Interne kaart met draadloze Bluetooth](file:///C:/data/systems/vos1320/du/SM/td_wpan.htm)®-technologie
- **O** [Knoopcelbatterij](file:///C:/data/systems/vos1320/du/SM/td_coin.htm)
- **O** [Optisch station](file:///C:/data/systems/vos1320/du/SM/td_opthd.htm)
- [Toegangspaneel](file:///C:/data/systems/vos1320/du/SM/td_ppan.htm)
- **O** [Ventilator](file:///C:/data/systems/vos1320/du/SM/td_fan.htm)
- [WLAN-kaart \(Wireless Local Area Network\)](file:///C:/data/systems/vos1320/du/SM/td_wlan.htm)
- **O** [Toetsenbord](file:///C:/data/systems/vos1320/du/SM/td_key.htm)
- [Montagekader van het beeldscherm](file:///C:/data/systems/vos1320/du/SM/td_dbzl.htm)
- O [Camera](file:///C:/data/systems/vos1320/du/SM/td_dcam.htm)
- **[Beeldschermscharnieren](file:///C:/data/systems/vos1320/du/SM/td_dhng.htm)**
- **Wingerafdruklezer**
- **O** Moederbord
- **Q** [Luidsprekereenheid](file:///C:/data/systems/vos1320/du/SM/td_spkr.htm)

## <span id="page-5-0"></span>**Specificaties**

**Onderhoudshandleiding voor de Dell™ Vostro™ 1320** 

- **[Processors](#page-5-1)**
- **O** [Systeeminformatie](#page-5-2)
- [ExpressCard™](#page-5-3)
- [Geheugenkaartlezer](#page-5-4)
- [Geheugen](#page-5-5)
- O [Connectoren](#page-5-6)
- **O** [Communicatie](#page-6-1)
- [Videokaart](#page-6-2)
- [Geluidskaart](#page-6-3)

**[Beeldscherm](#page-6-0) O** [Toetsenbord](#page-7-0) **O** [Touchpad](#page-7-1) **O** [Vingerafdruklezer](#page-7-2) **O** [Camera](#page-7-3) **O** [Batterij](#page-7-4) **O** [Netadapter](#page-8-0)  $\bullet$  **Fysieke** specificaties **O** [Omgeving](#page-8-2)

**N.B.:** Aanbiedingen kunnen per regio verschillen. Voor meer informatie over de configuratie van uw computer klikt u op **Start আ** (of **Start** in Windows XP)→ **Help en**<br>**ondersteuning** en selecteert u de optie om informatie over uw computer te bekijken.

<span id="page-5-1"></span>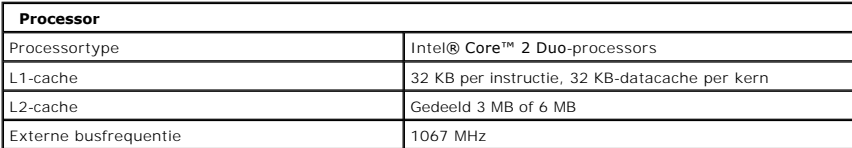

<span id="page-5-2"></span>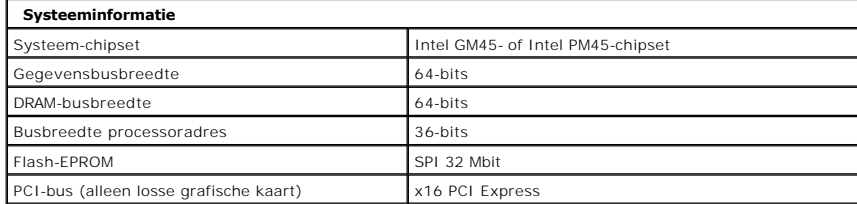

<span id="page-5-3"></span>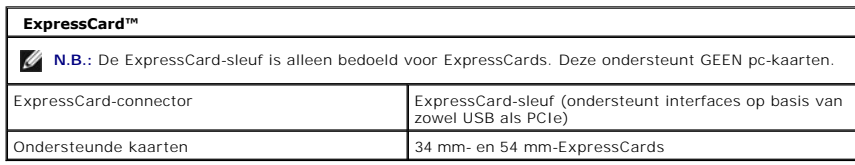

<span id="page-5-4"></span>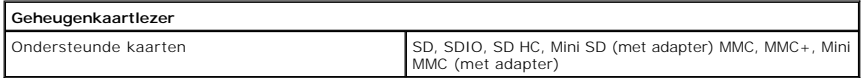

<span id="page-5-5"></span>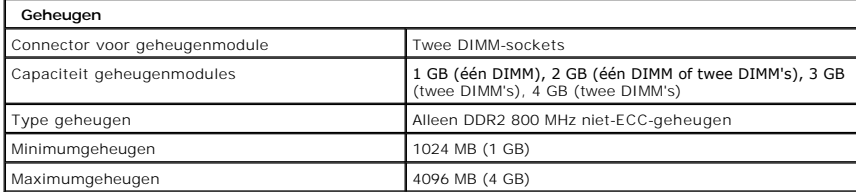

<span id="page-5-6"></span>**Connectoren** 

Geluidskaart Microfoonconnector en stereo hoofdtelefoon-

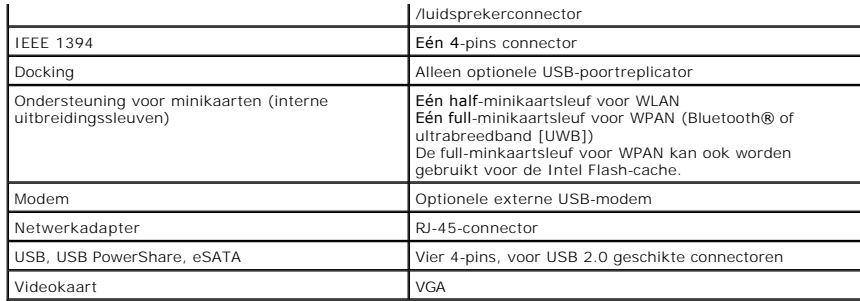

<span id="page-6-1"></span>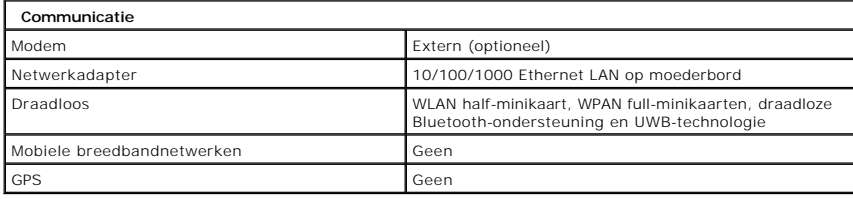

<span id="page-6-2"></span>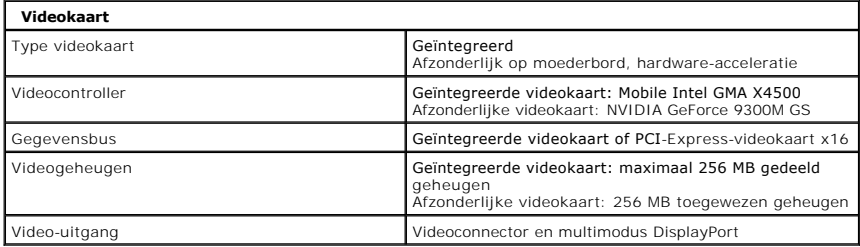

<span id="page-6-3"></span>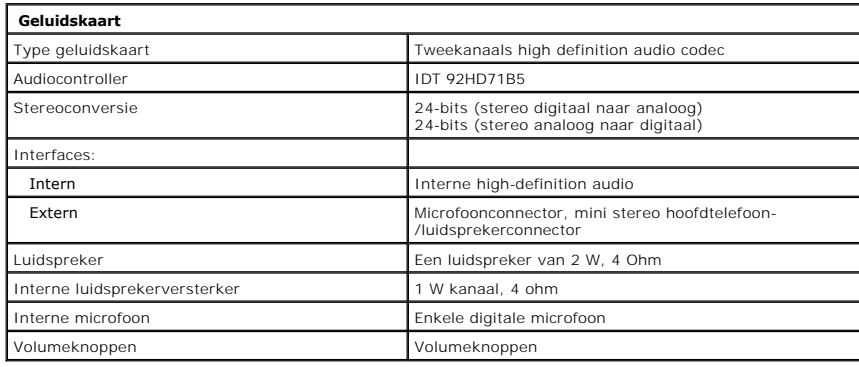

<span id="page-6-0"></span>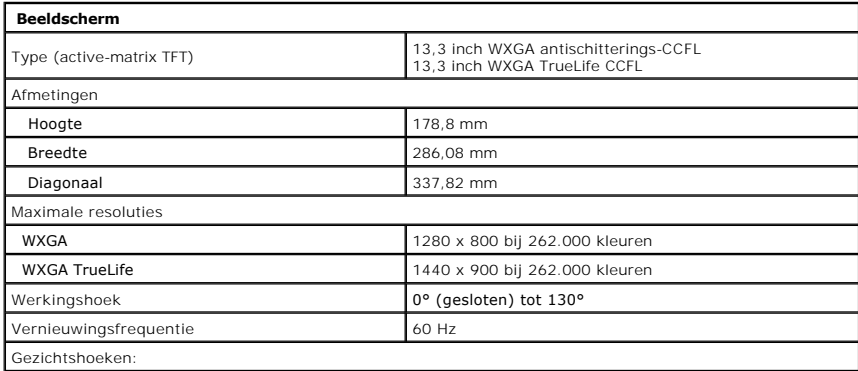

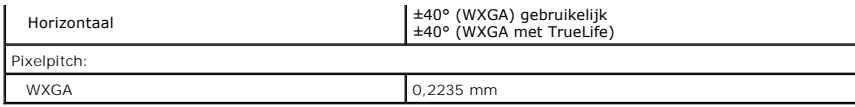

<span id="page-7-0"></span>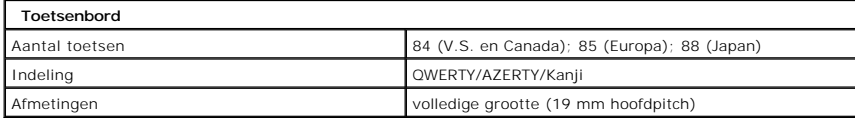

<span id="page-7-1"></span>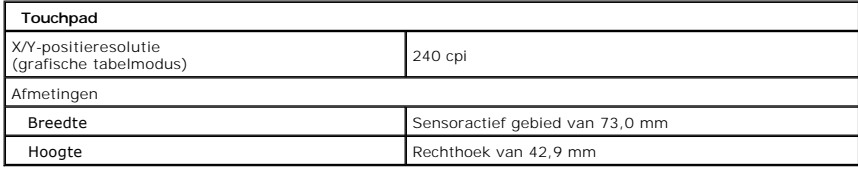

<span id="page-7-2"></span>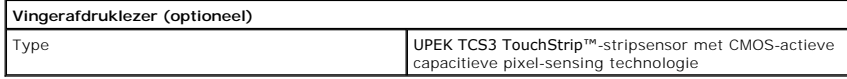

<span id="page-7-3"></span>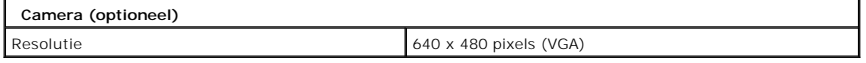

<span id="page-7-4"></span>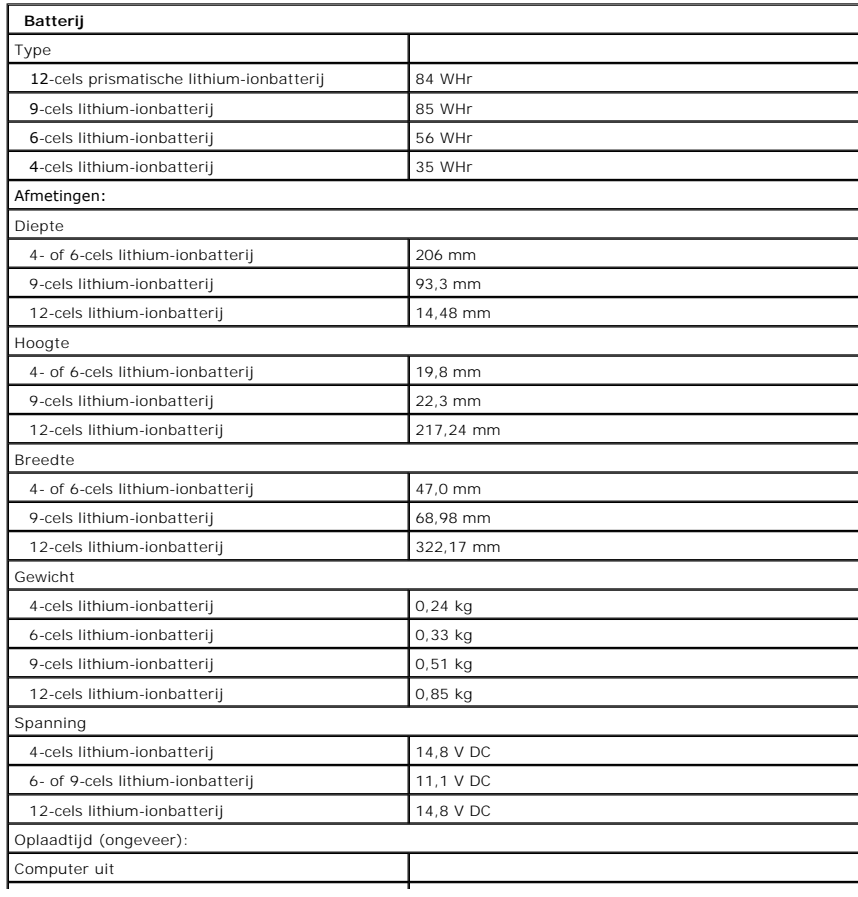

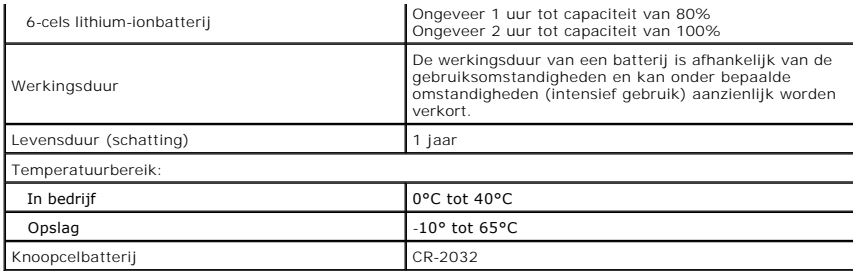

<span id="page-8-0"></span>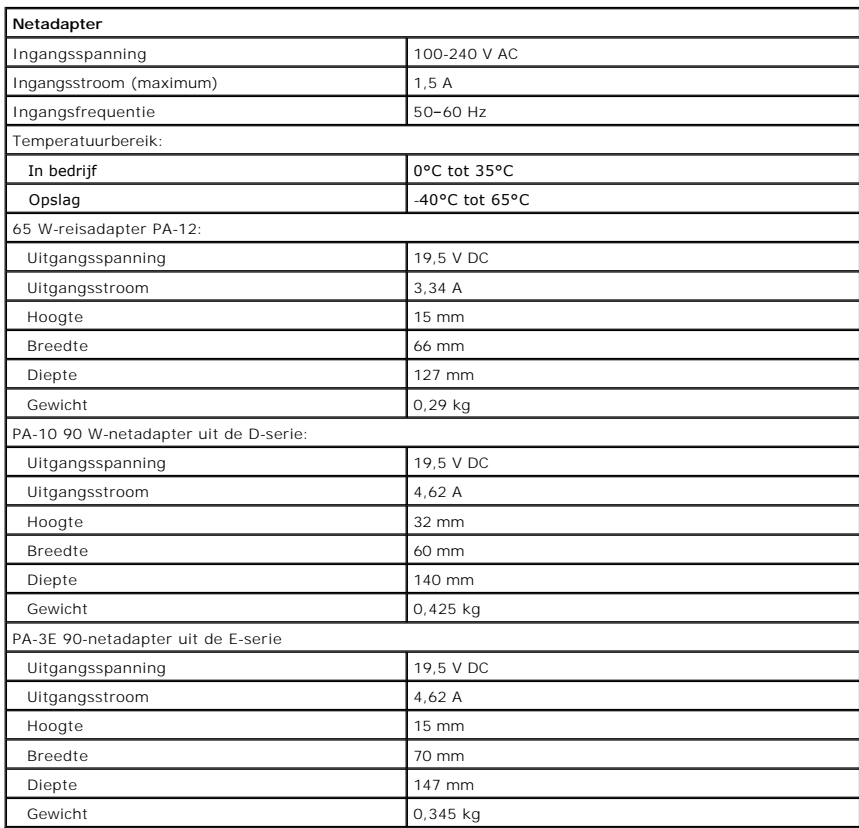

<span id="page-8-1"></span>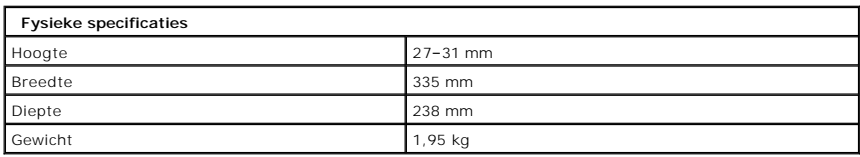

<span id="page-8-2"></span>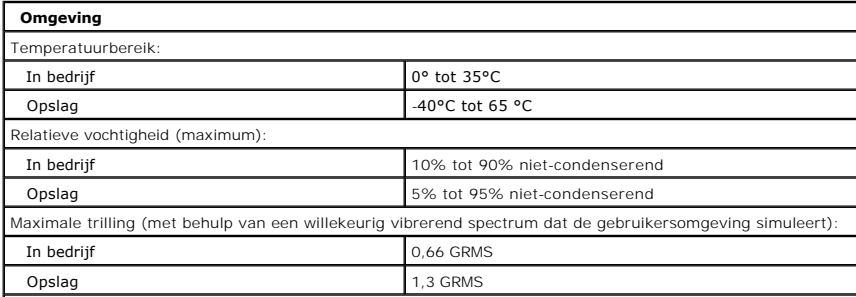

Maximale schok (gemeten met vaste schijf met geblokkeerde koppen bij een halve sinuspuls van 2 ms):

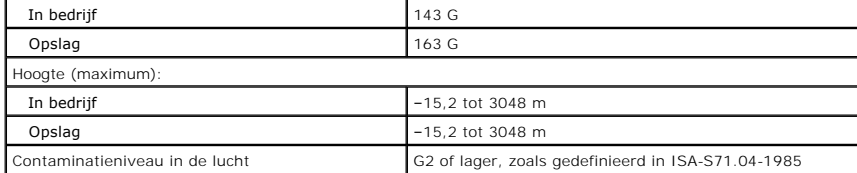

## <span id="page-10-0"></span>**Batterij**

### **Onderhoudshandleiding voor de Dell™ Vostro™ 1320**

GEVAAR: Volg de veiligheidsinstructies die bij de computer zijn geleverd alvorens u werkzaamheden binnen de computer uitvoert. Raadpleeg<br>voor meer informatie over beste praktijken op het gebied van veiligheid onze website

## **De batterij verwijderen**

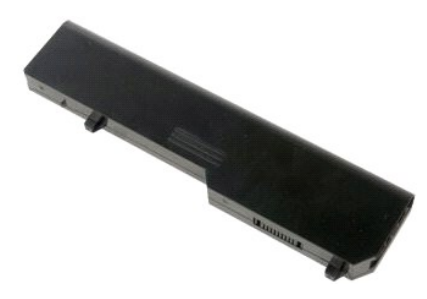

1. Volg de procedures in [Voordat u handelingen uitvoert in de computer](file:///C:/data/systems/vos1320/du/SM/work.htm#before).

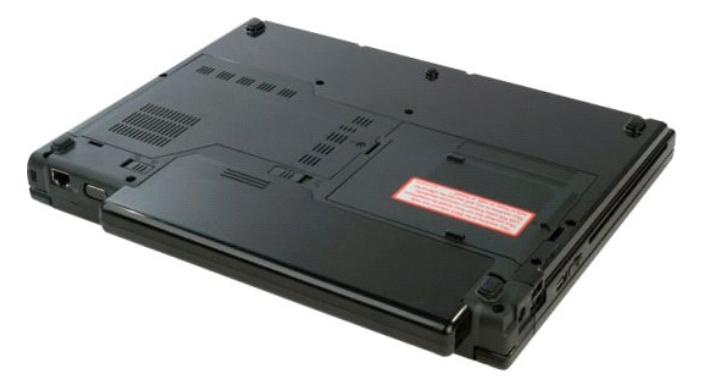

2. Schuif het batterijvergrendelingsmechanisme aan de linkerzijde opzij.

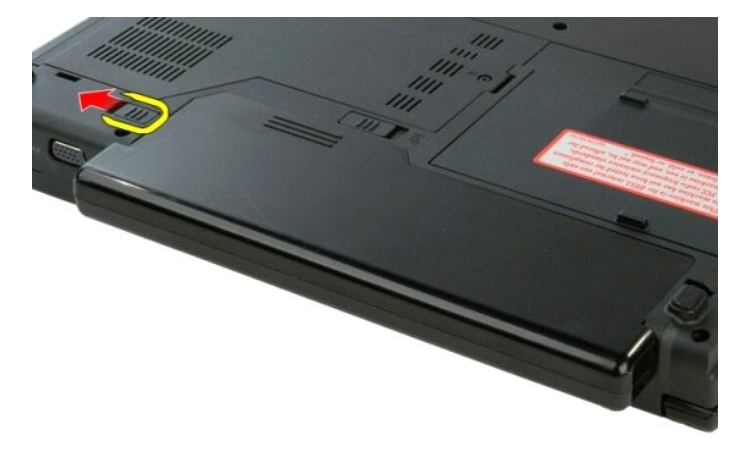

3. Schuif het batterijvergrendelingsmechanisme in het midden naar rechts.

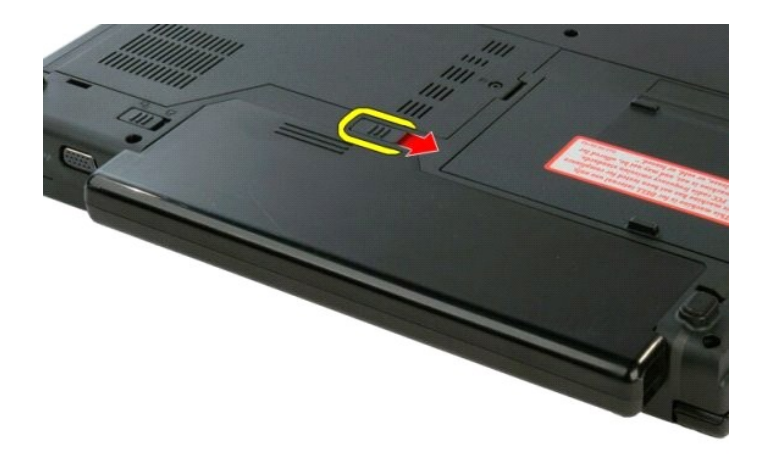

4. Schuif de batterij naar de achterzijde van de computer en verwijder de batterij.

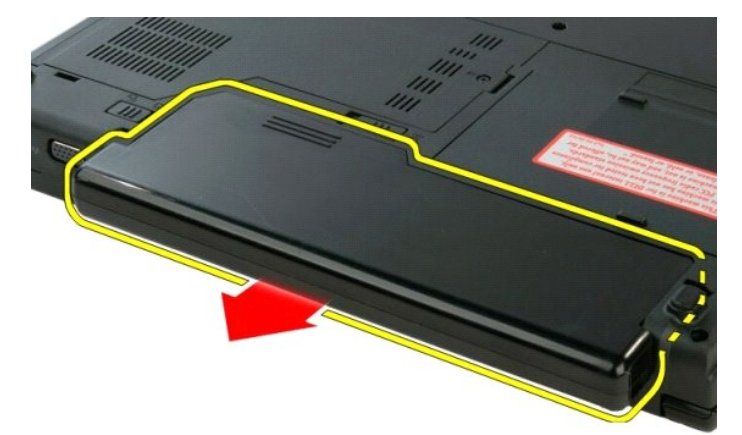

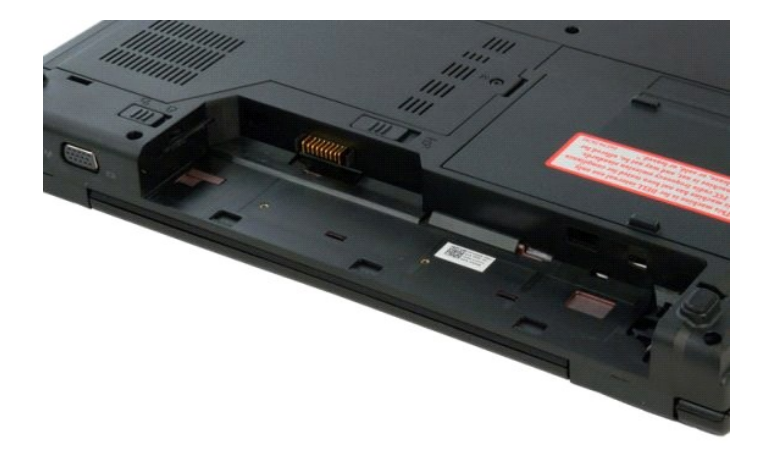

## <span id="page-12-0"></span>**Knoopcelbatterij**

**Onderhoudshandleiding voor de Dell™ Vostro™ 1320**

GEVAAR: Volg de veiligheidsinstructies die bij de computer zijn geleverd alvorens u werkzaamheden binnen de computer uitvoert. Raadpleeg<br>voor meer informatie over beste praktijken op het gebied van veiligheid onze website

## **De knoopcelbatterij verwijderen**

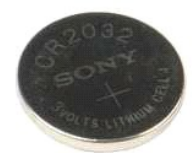

- 1. Volg de procedures in <u>Voordat u handelingen uitvoert in de computer</u>.<br>
2. Verwijder de <u>batterij</u> uit de computer.<br>
3. Verwijder de <u>vaste schil</u>f uit de computer.<br>
4. Verwijder de <u>WLAN</u>-kaart uit de computer.<br>
5. Ve
- 
- 
- 
- 
- 
- 
- 
- 
- 

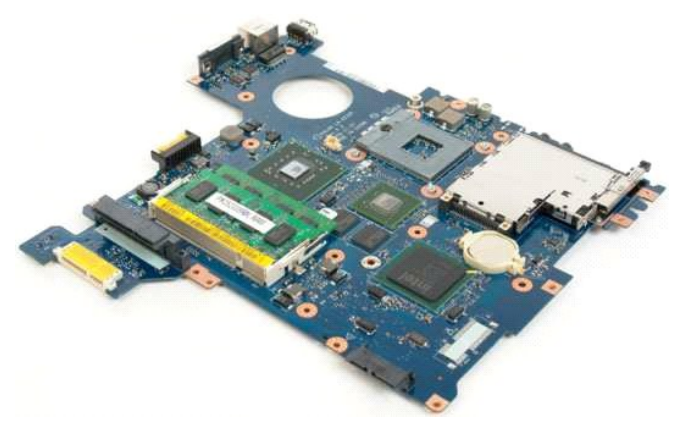

13. Plaats een pennetje in de sleuf en wrik de knoopcelbatterij voorzichtig omhoog.

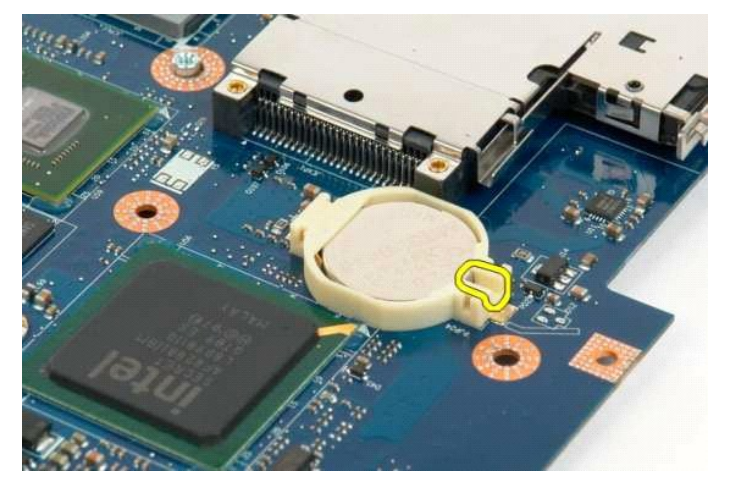

14. Verwijder de knoopcelbatterij.

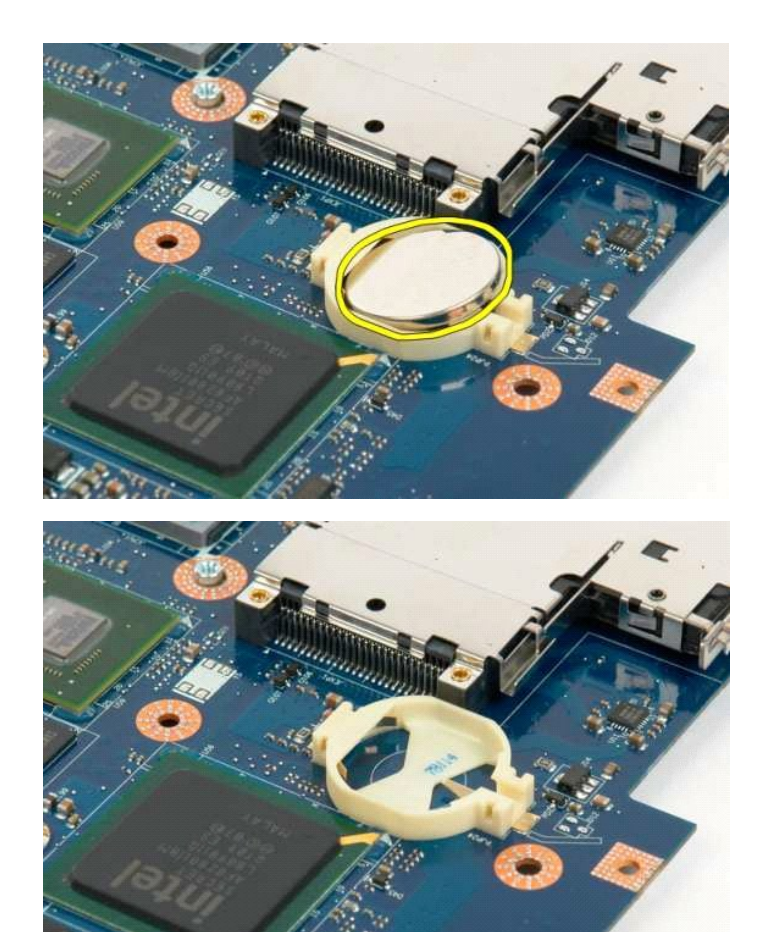

naar inhoudsop

### <span id="page-14-0"></span>**Montagekader van het beeldscherm Onderhoudshandleiding voor de Dell™ Vostro™ 1320**

GEVAAR: Volg de veiligheidsinstructies die bij de computer zijn geleverd alvorens u werkzaamheden binnen de computer uitvoert. Raadpleeg<br>voor meer informatie over beste praktijken op het gebied van veiligheid onze website

## **Het montagekader van het beeldscherm verwijderen**

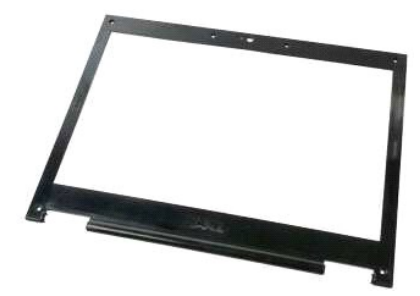

1. Volg de procedures in <u>Voordat u handelingen uitvoert in de computer</u>.<br>2. Verwijder het <u>[beeldscherm](file:///C:/data/systems/vos1320/du/SM/td_dsply.htm)</u> uit de computer.

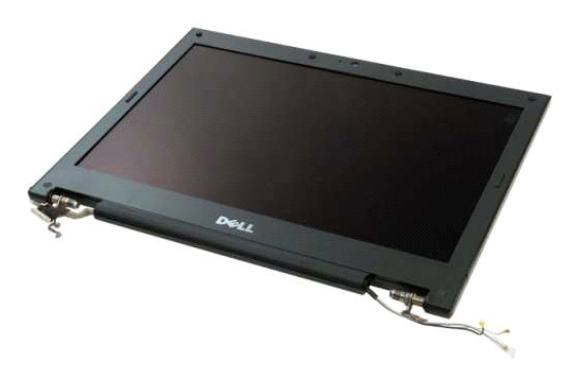

3. Verwijder de zes rubberen schroefdopjes van het montagekader van het beeldscherm.

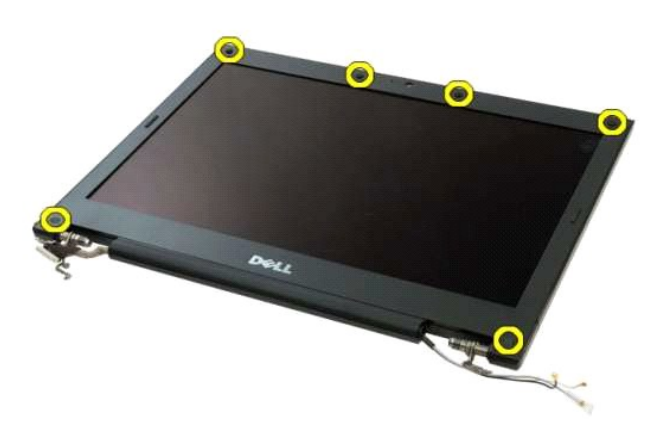

4. Verwijder de zes schroeven waarmee het montagekader aan het beeldscherm is bevestigd.

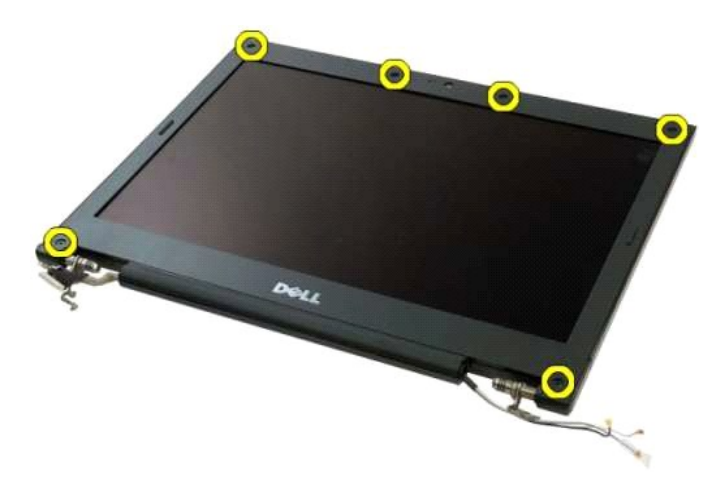

5. Verwijder het montagekader van het beeldscherm.

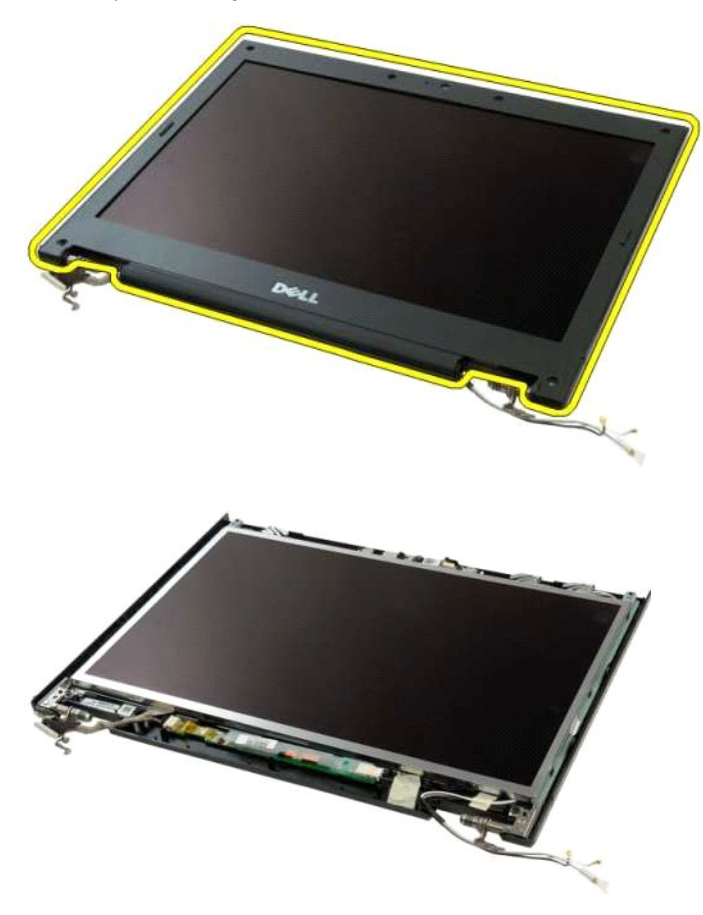

### <span id="page-16-0"></span>**Camera**

### **Onderhoudshandleiding voor de Dell™ Vostro™ 1320**

GEVAAR: Volg de veiligheidsinstructies die bij de computer zijn geleverd alvorens u werkzaamheden binnen de computer uitvoert. Raadpleeg<br>voor meer informatie over beste praktijken op het gebied van veiligheid onze website

## **De camera verwijderen**

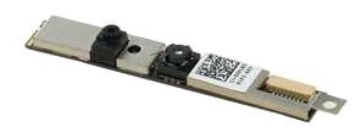

- 1. Volg de procedures in <u>Voordat u handelingen uitvoert in de computer</u>.<br>2. Verwijder het <u>[beeldscherm](file:///C:/data/systems/vos1320/du/SM/td_dsply.htm)</u> uit de computer.<br>3. Verwijder het <u>montagekader</u> van het beeldscherm.
- 
- 4. Verwijder de **beeldscherminverter** uit het beeldscherm.

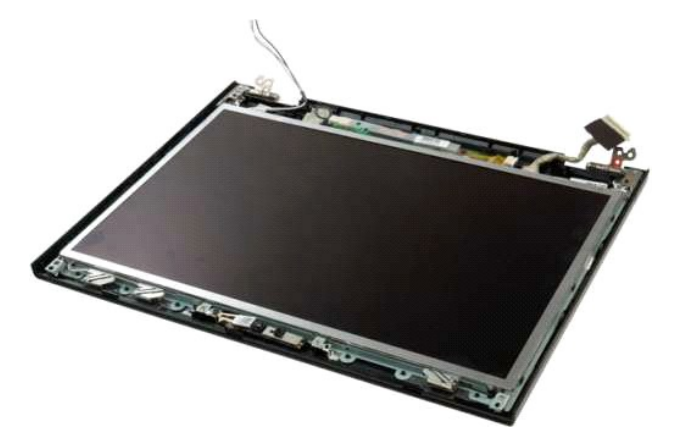

5. Verwijder de schroef waarmee de camera aan het beeldscherm is bevestigd.

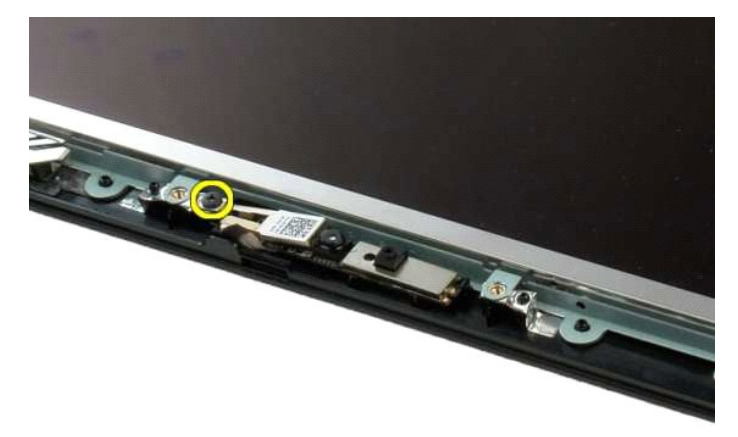

6. Til de camera uit de sleuf.

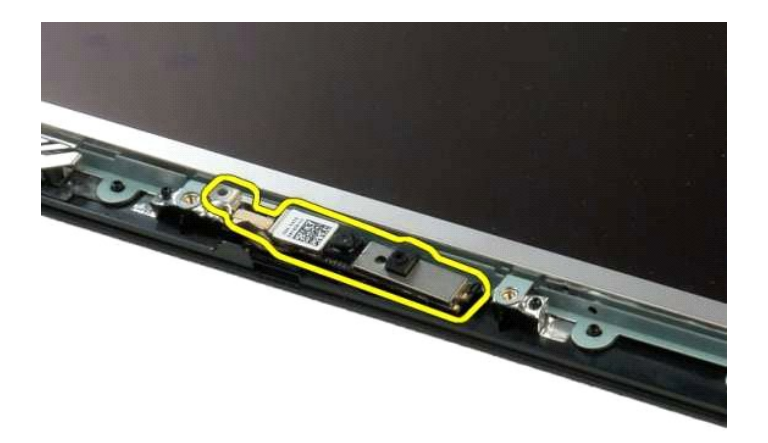

7. Koppel de gegevenskabel van de camera los.

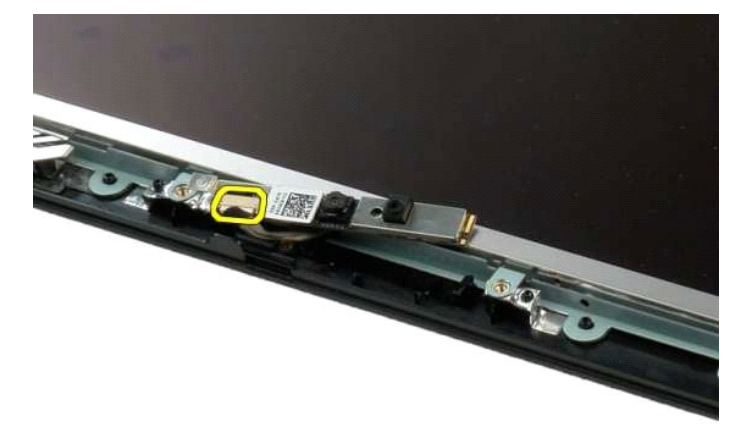

8. Verwijder de camera uit het beeldscherm.

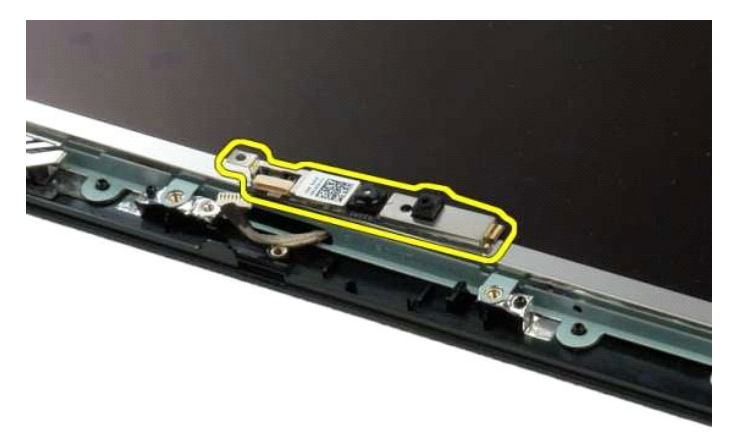

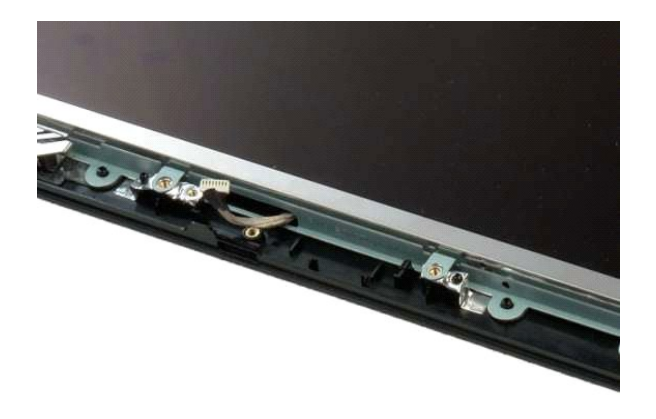

# <span id="page-19-0"></span>**Beeldschermscharnieren**

**Onderhoudshandleiding voor de Dell™ Vostro™ 1320**

GEVAAR: Volg de veiligheidsinstructies die bij de computer zijn geleverd alvorens u werkzaamheden binnen de computer uitvoert. Raadpleeg<br>voor meer informatie over beste praktijken op het gebied van veiligheid onze website

### **De beeldschermscharnieren verwijderen**

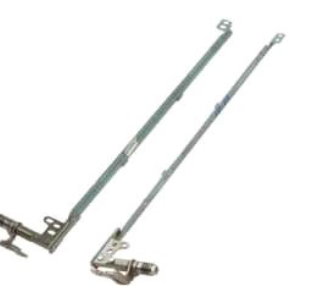

- 1. Volg de procedures in <u>Voordat u handelingen uitvoert in de computer</u>.<br>2. Verwijder het <u>[beeldscherm](file:///C:/data/systems/vos1320/du/SM/td_dsply.htm)</u> uit de computer.<br>3. Verwijder het <u>montagekader</u> van het beeldscherm.<br>4. Verwijder de <u>beeldscherminverter</u> uit het b
- 
- 
- 
- 5. Verwijder het [LCD-beeldschermpaneel](file:///C:/data/systems/vos1320/du/SM/td_dpnl.htm) van het beeldscherm.

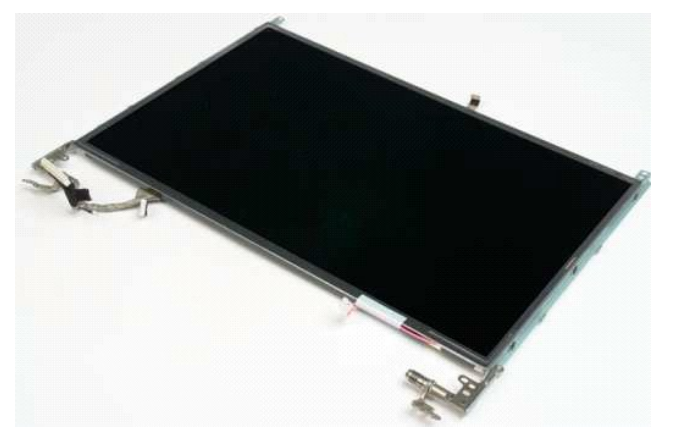

6. Verwijder de zes schroeven waarmee de scharnieren aan het beeldschermpaneel zijn bevestigd.

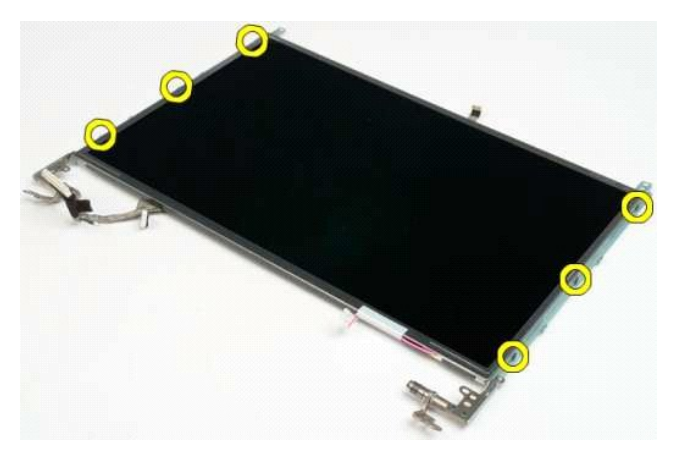

7. Schuif de scharnieren naar buiten toe vanuit het beeldschermpaneel.

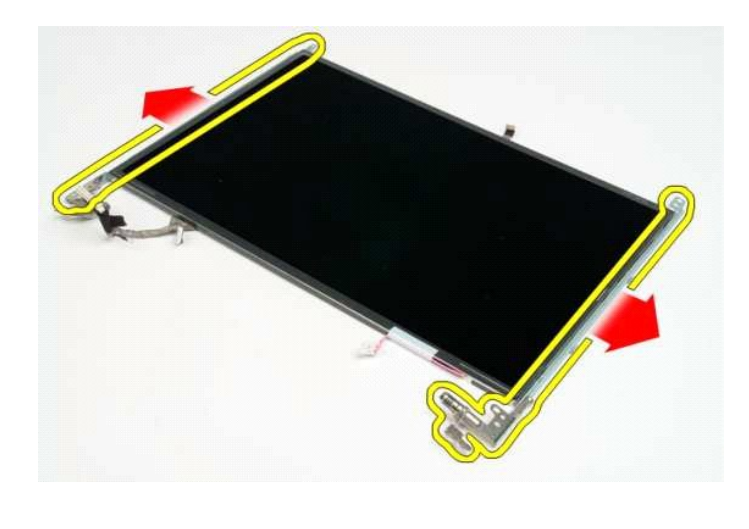

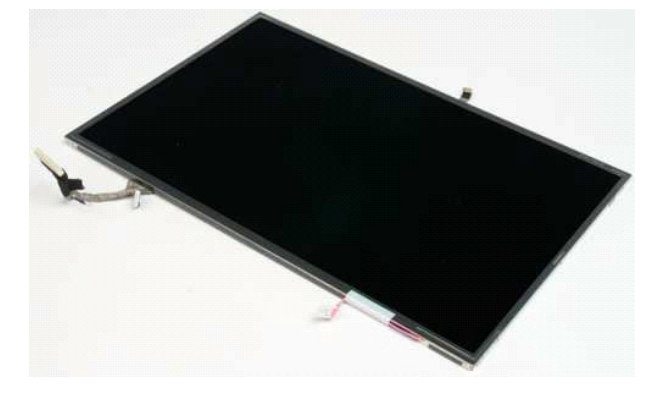

### <span id="page-21-0"></span>**Beeldscherminverter**

### **Onderhoudshandleiding voor de Dell™ Vostro™ 1320**

GEVAAR: Volg de veiligheidsinstructies die bij de computer zijn geleverd alvorens u werkzaamheden binnen de computer uitvoert. Raadpleeg<br>voor meer informatie over beste praktijken op het gebied van veiligheid onze website

## **De beeldscherminverter verwijderen**

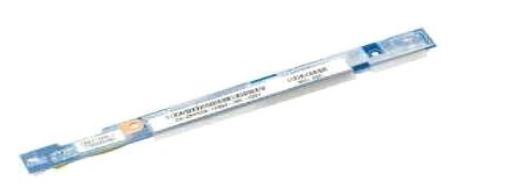

- 1. Volg de procedures in <u>Voordat u handelingen uitvoert in de computer</u>.<br>2. Verwijder het <u>[beeldscherm](file:///C:/data/systems/vos1320/du/SM/td_dsply.htm)</u> uit de computer.<br>3. Verwijder het <u>montagekader van het beeldscherm</u> uit de computer.
- 

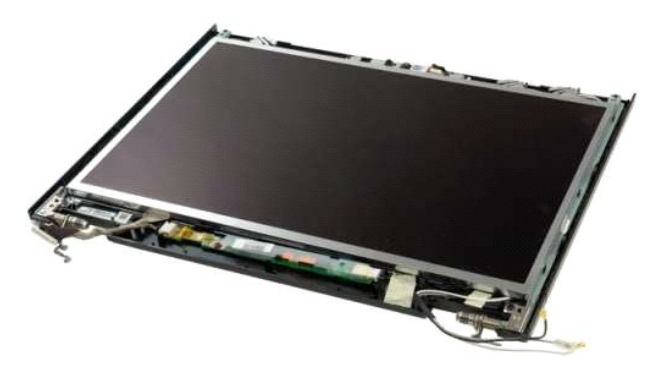

4. Verwijder de schroef waarmee de beeldscherminverter aan het beeldscherm is bevestigd.

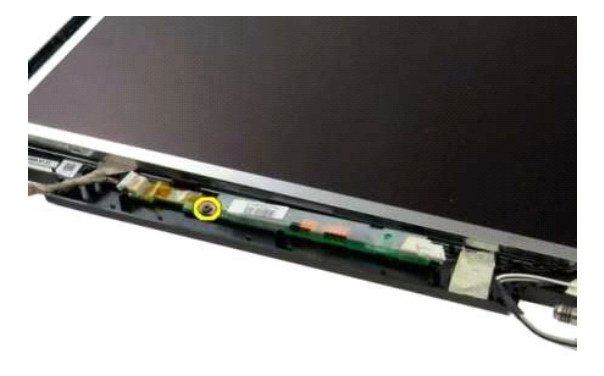

5. Koppel de stroomkabel van de inverter los van het beeldscherm.

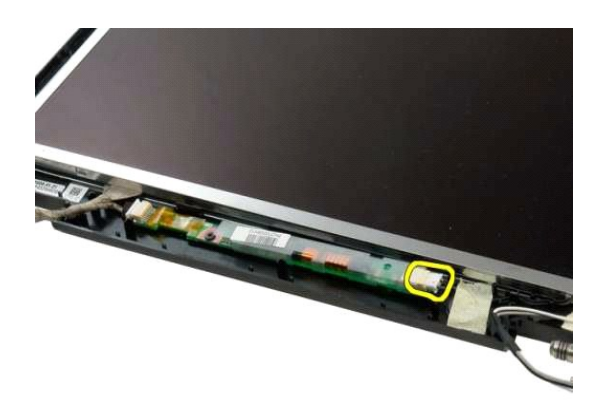

6. Koppel de gegevenskabel van de inverter los van het beeldscherm.

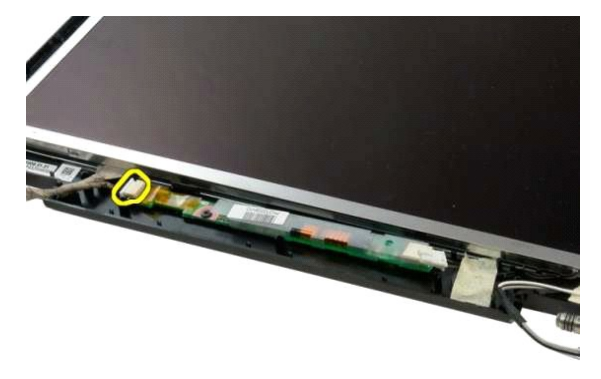

7. Verwijder de beeldscherminverter uit het beeldscherm.

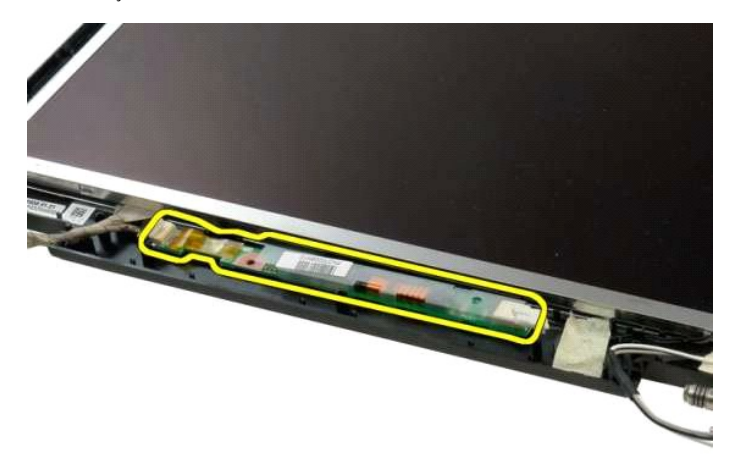

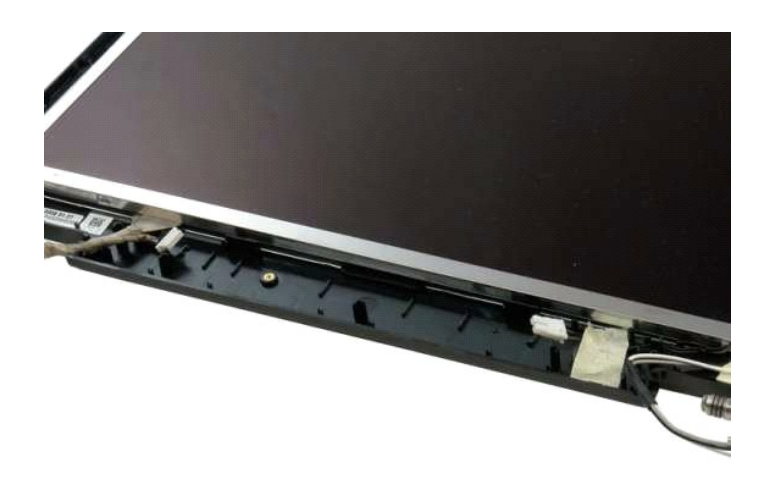

# <span id="page-24-0"></span>**LCD-beeldschermpaneel**

**Onderhoudshandleiding voor de Dell™ Vostro™ 1320**

GEVAAR: Volg de veiligheidsinstructies die bij de computer zijn geleverd alvorens u werkzaamheden binnen de computer uitvoert. Raadpleeg<br>voor meer informatie over beste praktijken op het gebied van veiligheid onze website

## **Het LCD-beeldschermpaneel verwijderen**

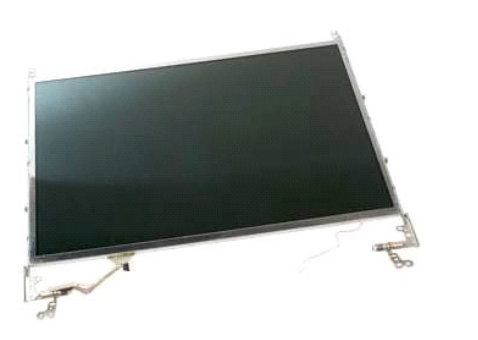

- 1. Volg de procedures in <u>Voordat u handelingen uitvoert in de computer</u>.<br>2. Verwijder het <u>[beeldscherm](file:///C:/data/systems/vos1320/du/SM/td_dsply.htm)</u> uit de computer.<br>3. Verwijder het <u>montagekader</u> van het beeldscherm.
- 

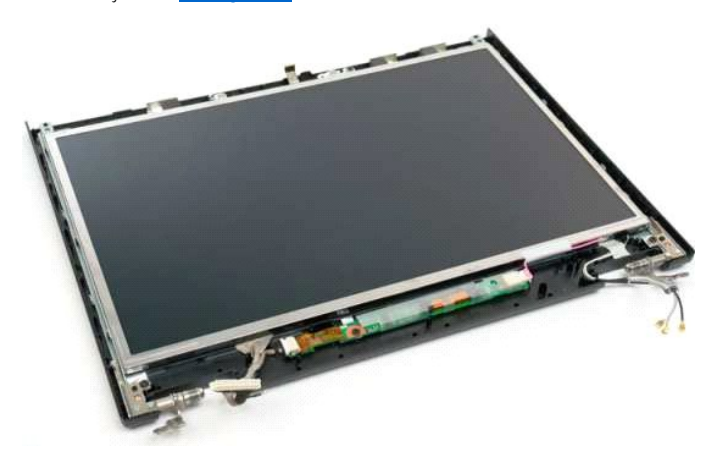

4. Verwijder de twee schroeven waarmee het LCD-beeldschermpaneel aan het beeldscherm is bevestigd.

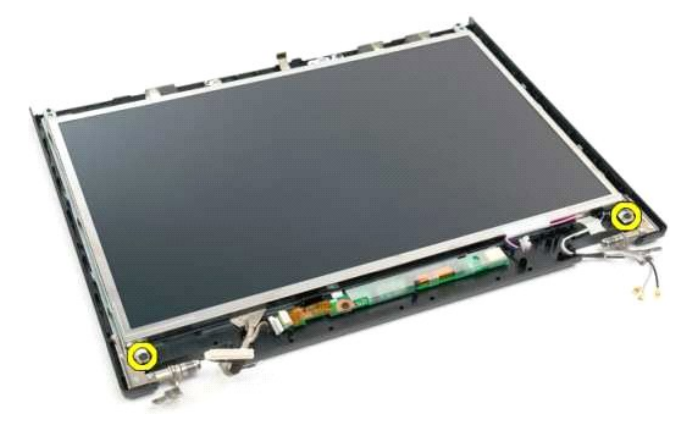

5. Koppel de stroomkabel los van het beeldscherm.

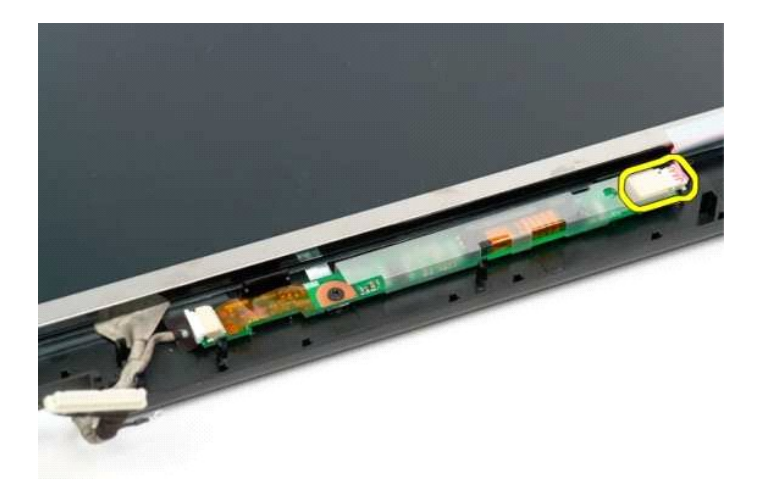

6. Koppel de gegevenskabel los van het beeldscherm.

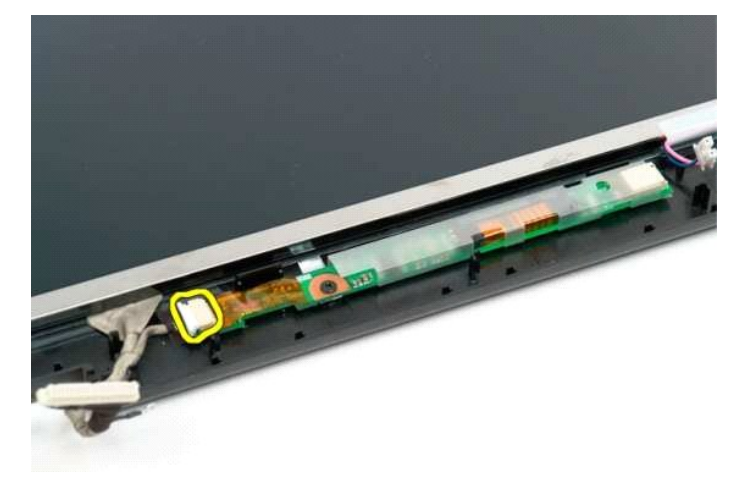

7. Verwijder het LCD-beeldschermpaneel uit het beeldscherm.

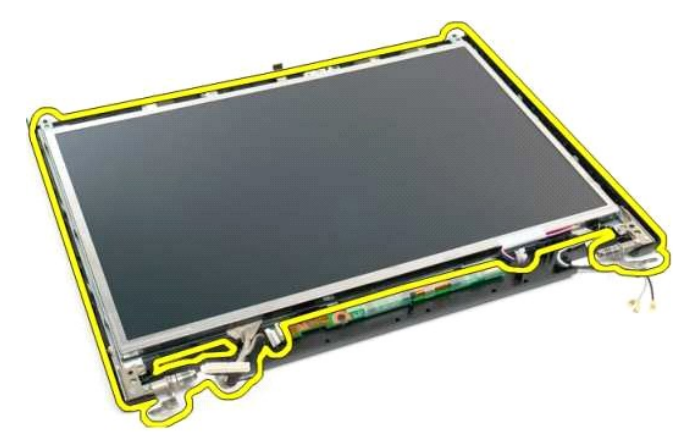

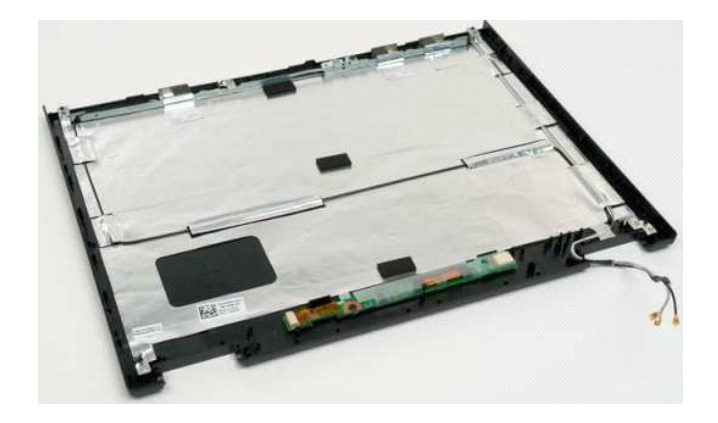

### <span id="page-27-0"></span>**Beeldscherm**

### **Onderhoudshandleiding voor de Dell™ Vostro™ 1320**

GEVAAR: Volg de veiligheidsinstructies die bij de computer zijn geleverd alvorens u werkzaamheden binnen de computer uitvoert. Raadpleeg<br>voor meer informatie over beste praktijken op het gebied van veiligheid onze website

## **Het beeldscherm verwijderen**

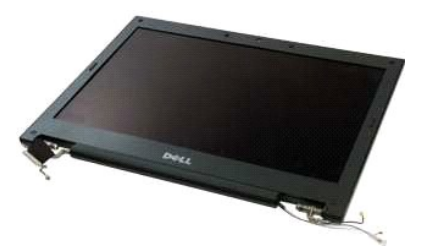

- 1. Volg de procedures in <u>Voordat u handelingen uitvoert in de computer</u>.<br>2. Verwijder de <u>batterii</u>j uit de computer.<br>3. Verwijder de <u>vaste schil</u>f uit de computer.<br>4. Verwijder de <u>WLAN-kaart</u> uit de computer.<br>5. Verwij
- 
- 
- 
- 

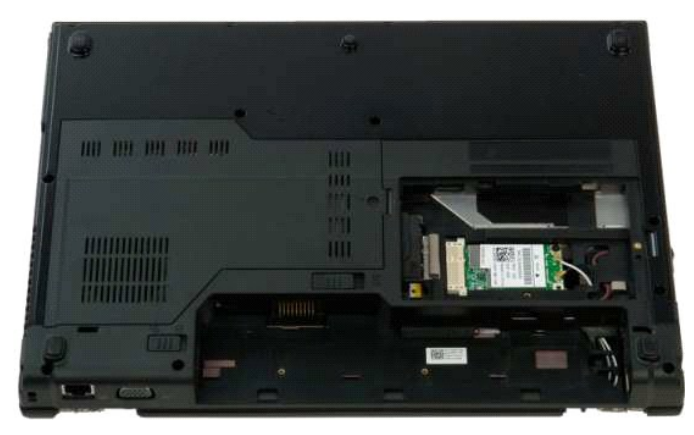

7. Koppel de antennekabels van de WLAN-kaart los.

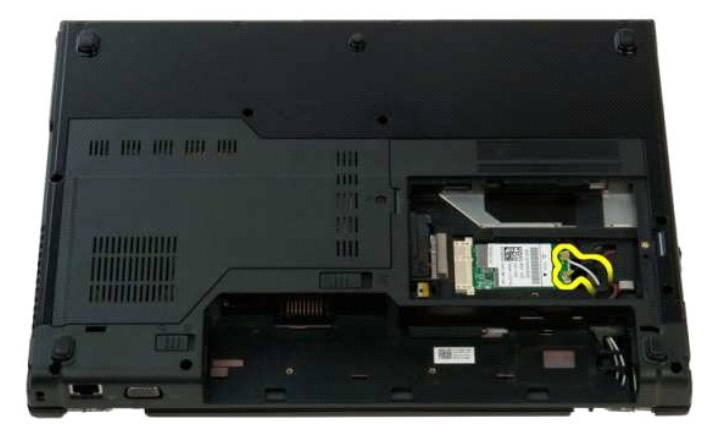

8. Trek de antennekabels door het moederbord.

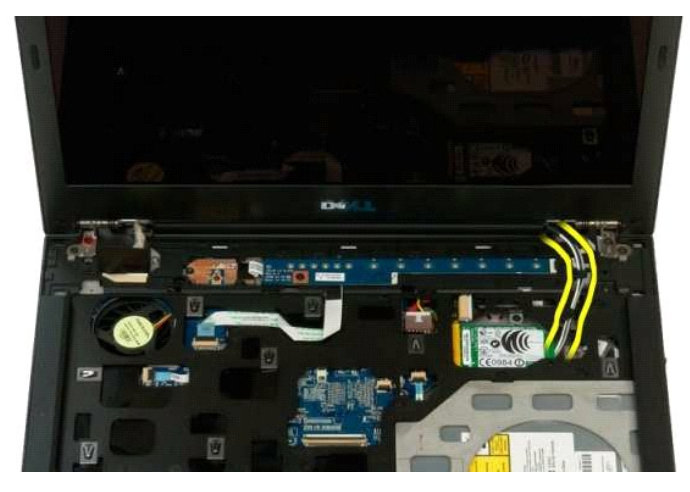

9. Koppel de gegevenskabel van het beeldscherm los van het moederbord.

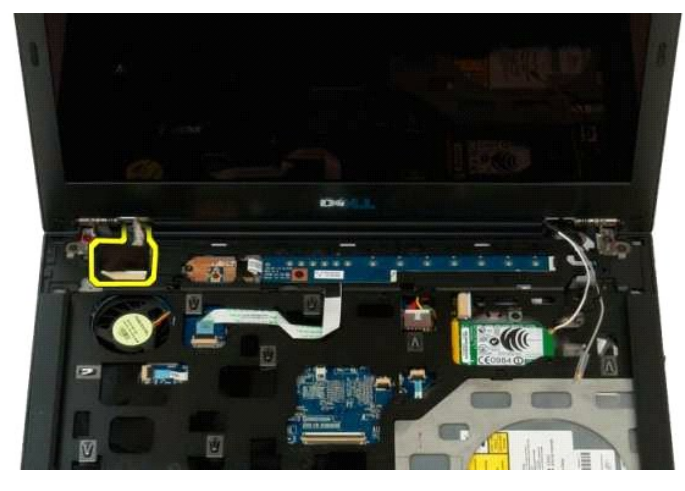

10. Draai de aardingsschroef van het beeldscherm los en verwijder de schroef uit de computer.

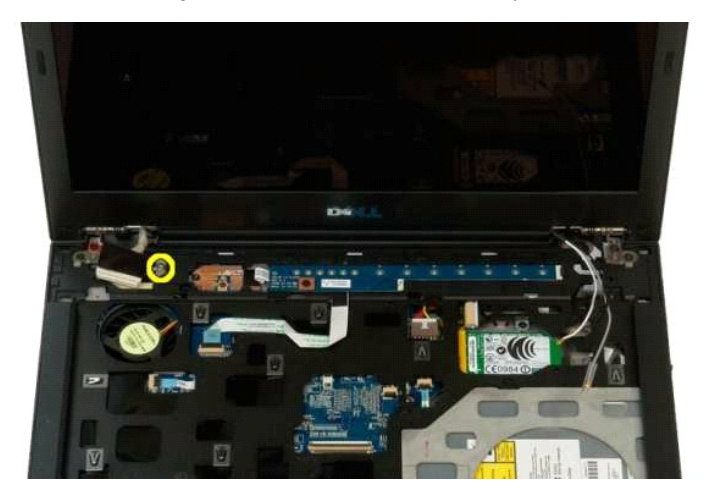

11. Verwijder de vier schroeven waarmee het beeldscherm aan het computerchassis is bevestigd.

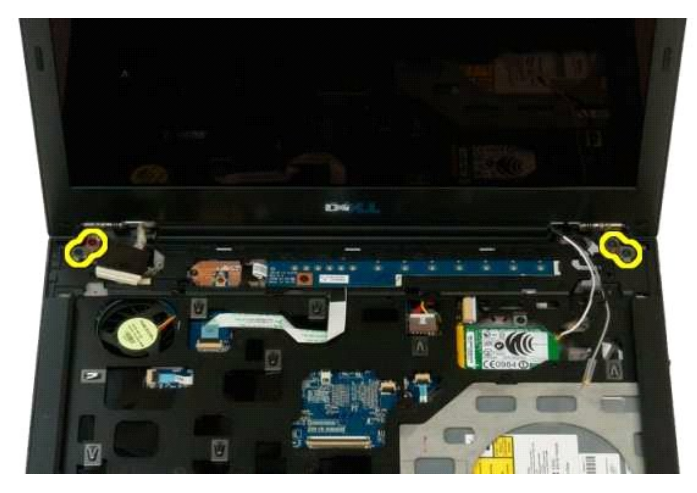

12. Til het beeldscherm uit de computer.

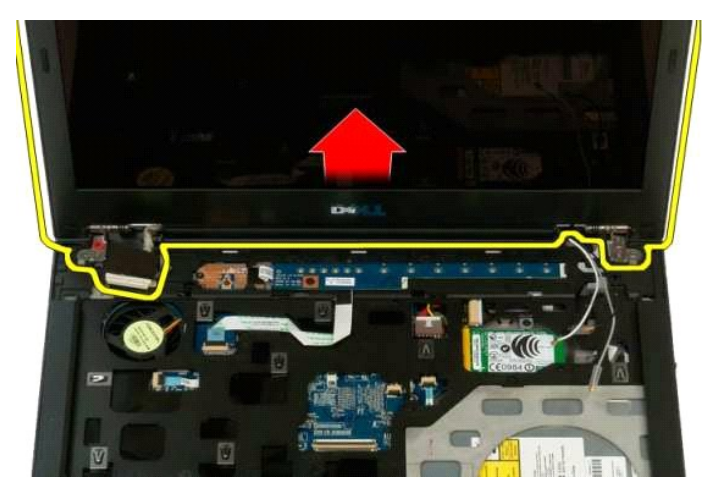

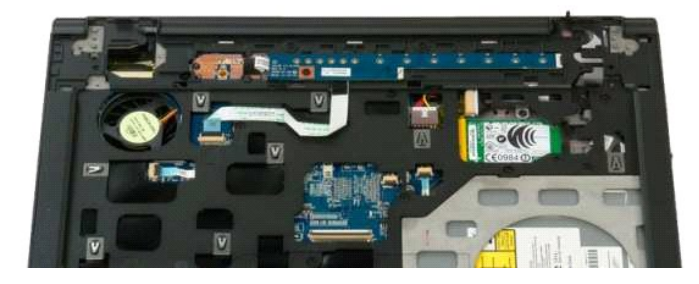

## <span id="page-30-0"></span>**Ventilator**

**Onderhoudshandleiding voor de Dell™ Vostro™ 1320**

GEVAAR: Volg de veiligheidsinstructies die bij de computer zijn geleverd alvorens u werkzaamheden binnen de computer uitvoert. Raadpleeg<br>voor meer informatie over beste praktijken op het gebied van veiligheid onze website

## **De ventilator verwijderen**

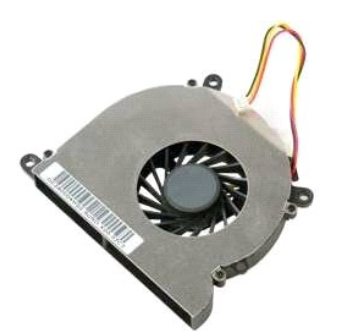

- 1. Volg de procedures in <u>Voordat u handelingen uitvoert in de computer</u>.<br>2. Verwijder de <u>batterij</u> uit de computer.<br>3. Verwijder het <u>toegangspaneel</u> uit de computer.
- 
- 

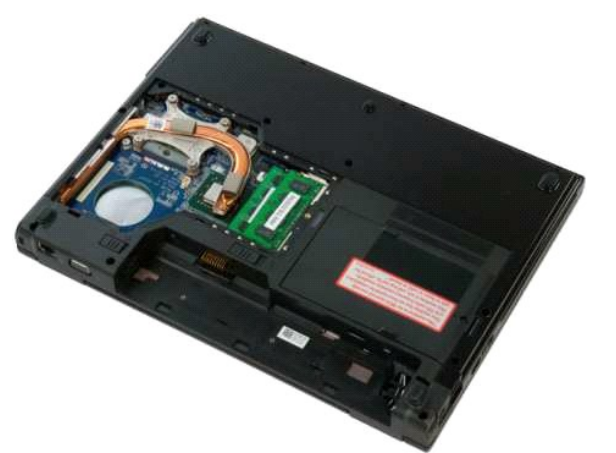

4. Koppel de ventilatorkabel los van het moederbord.

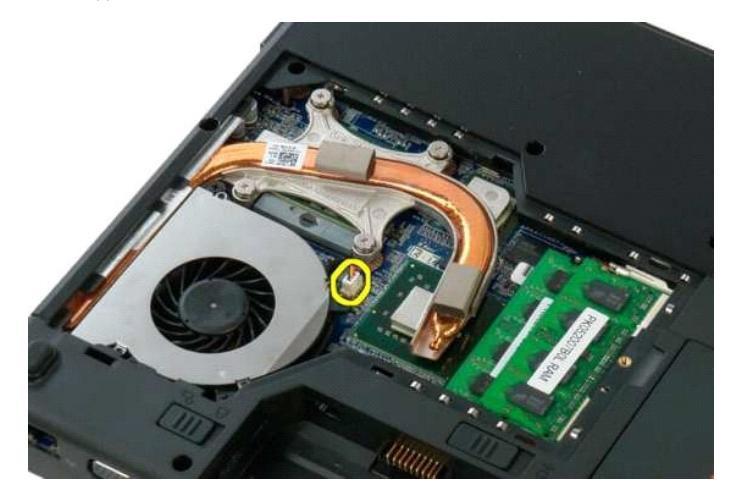

5. Verwijder de twee schroeven waarmee de ventilator aan de computer is bevestigd.

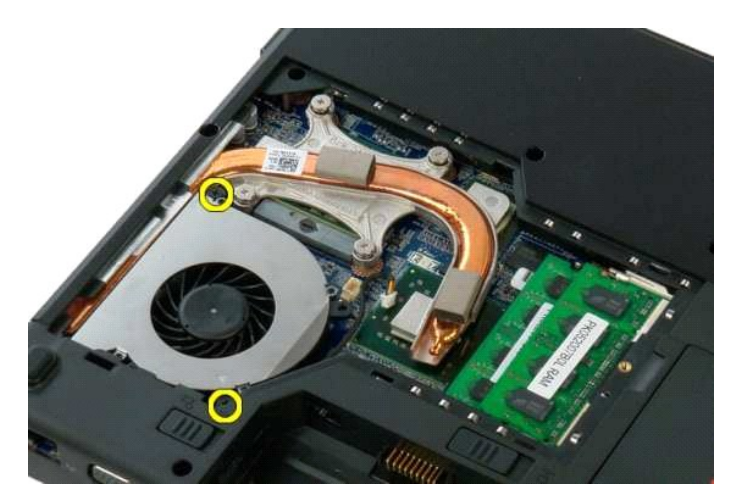

6. Til de ventilator uit de computer.

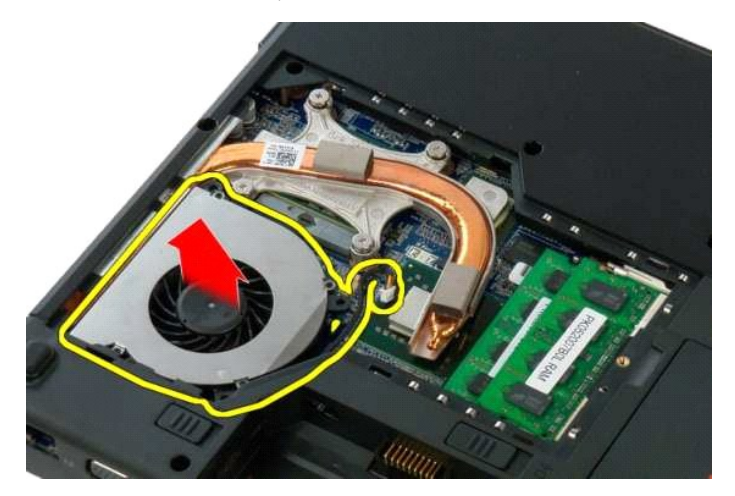

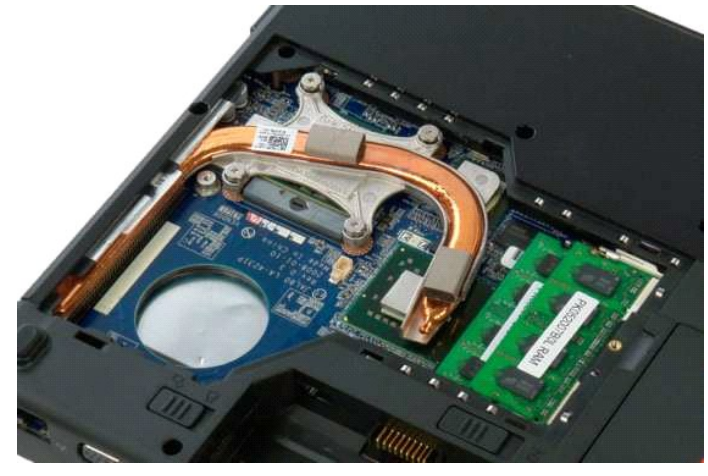

## <span id="page-32-0"></span>**Vingerafdruklezer**

**Onderhoudshandleiding voor de Dell™ Vostro™ 1320**

GEVAAR: Volg de veiligheidsinstructies die bij de computer zijn geleverd alvorens u werkzaamheden binnen de computer uitvoert. Raadpleeg<br>voor meer informatie over beste praktijken op het gebied van veiligheid onze website

## **De vingerafdruklezer verwijderen**

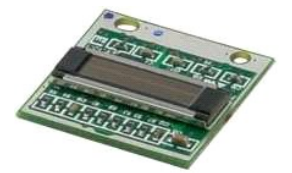

- 1. Volg de procedures in <u>Voordat u handelingen uitvoert in de computer</u>.<br>
2. Verwijder de <u>batterij</u> uit de computer.<br>
3. Verwijder de <u>vaste schijf</u> uit de computer.<br>
4. Verwijder de <u>verkilator</u> uit de computer.<br>
5. Ve
- 
- 
- 
- 
- 
- 
- 

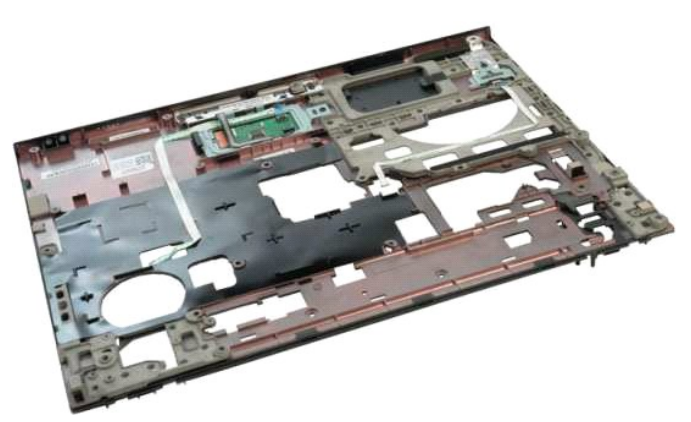

11. Open de bevestigingsklem van de kabel van de vingerafdruklezer.

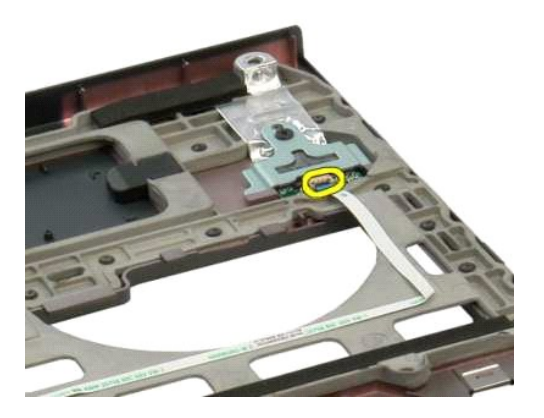

12. Verwijder de kabel van de vingerafdruklezer.

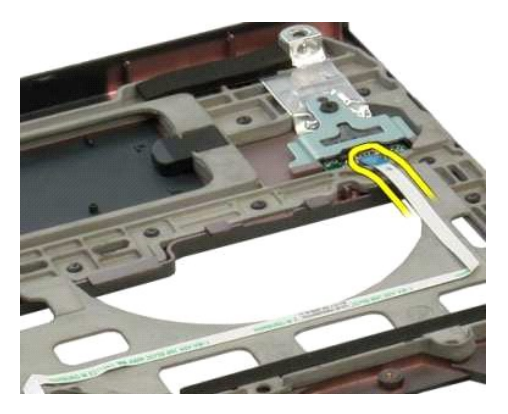

13. Verwijder de schroef waarmee de beugel van de vingerafdruklezer aan het computerchassis is bevestigd.

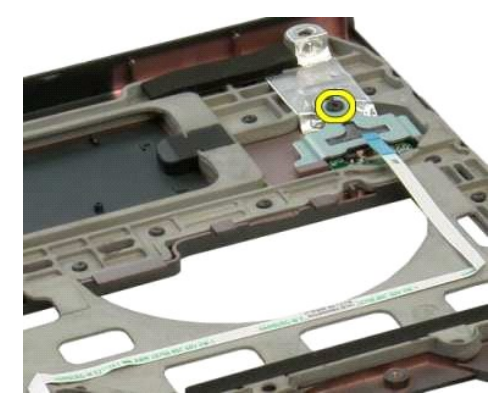

14. Verwijder de beugel van de vingerafdruklezer.

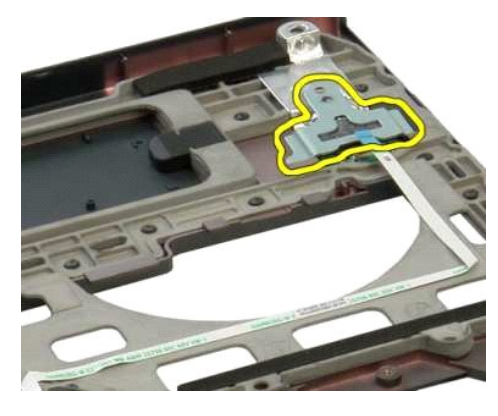

15. Verwijder de vingerafdruklezer uit de polssteun.

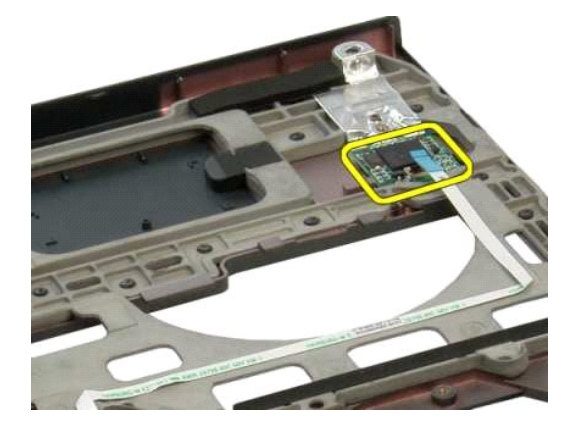

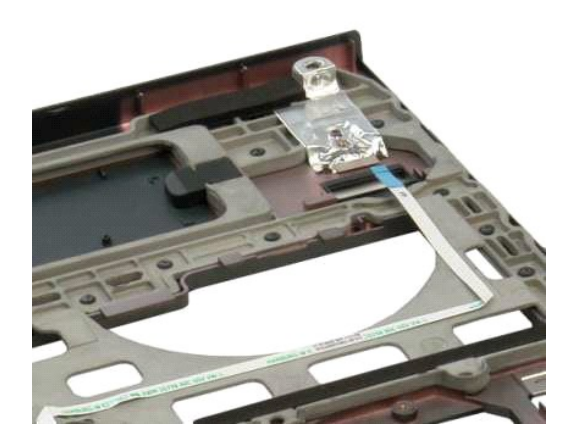

## <span id="page-35-0"></span>**Scharnierkap**

**Onderhoudshandleiding voor de Dell™ Vostro™ 1320**

GEVAAR: Volg de veiligheidsinstructies die bij de computer zijn geleverd alvorens u werkzaamheden binnen de computer uitvoert. Raadpleeg<br>voor meer informatie over beste praktijken op het gebied van veiligheid onze website

## **De scharnierkap verwijderen**

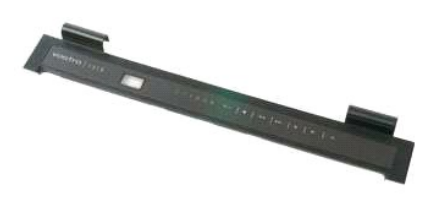

1. Volg de procedures in <u>Voordat u handelingen uitvoert in de computer</u>.<br>2. Verwijder de <u>batterii</u> uit de computer.

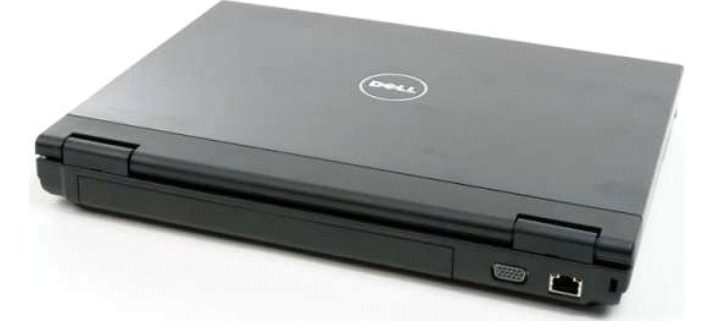

3. Gebruik een plastic pennetje om de achterzijde van de scharnierkap voorzichtig los te wrikken van de computerbasis.

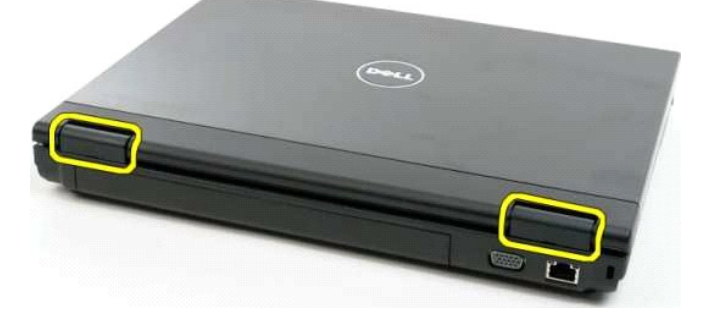

4. Begin aan de rechterzijde en koppel de scharnierkap los van de computerbasis.

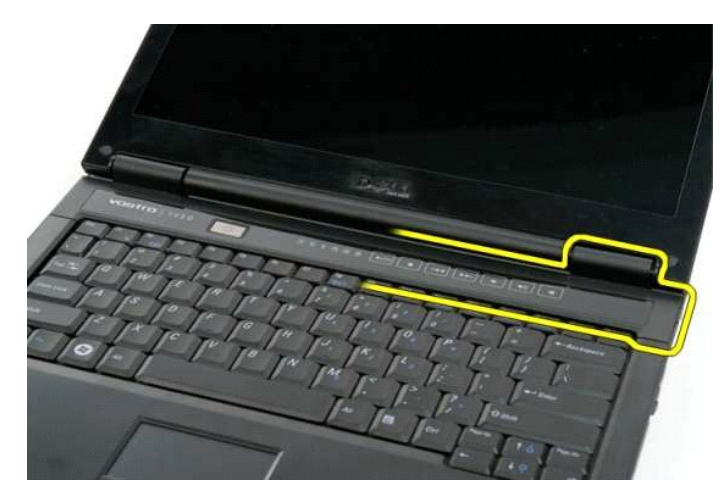

5. Maak de scharnierkap van rechts naar links volledig los van de computer en verwijder de scharnierkap.

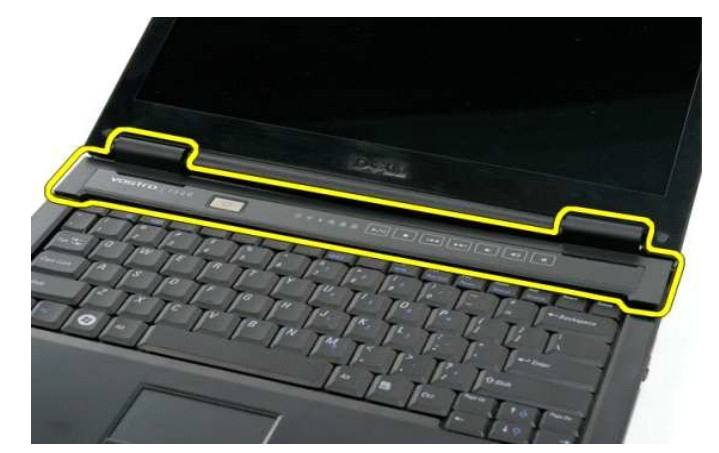

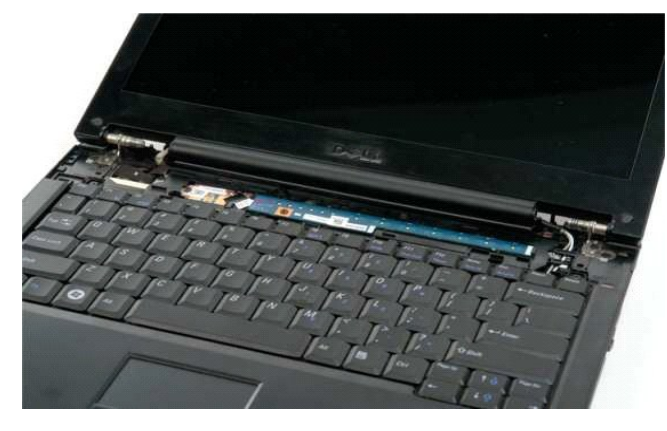

## <span id="page-37-0"></span>**Vaste schijf**

### **Onderhoudshandleiding voor de Dell™ Vostro™ 1320**

GEVAAR: Volg de veiligheidsinstructies die bij de computer zijn geleverd alvorens u werkzaamheden binnen de computer uitvoert. Raadpleeg<br>voor meer informatie over beste praktijken op het gebied van veiligheid onze website

## **De vaste schijf verwijderen**

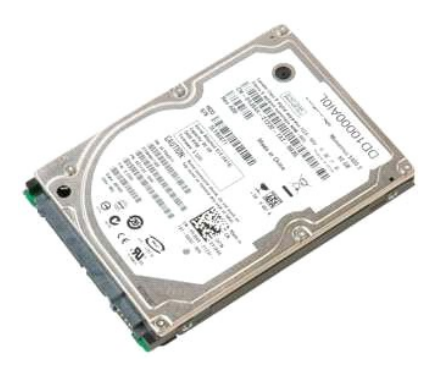

1. Volg de procedures in <u>Voordat u handelingen uitvoert in de computer</u>.<br>2. Verwijder de <u>batterii</u> uit de computer.

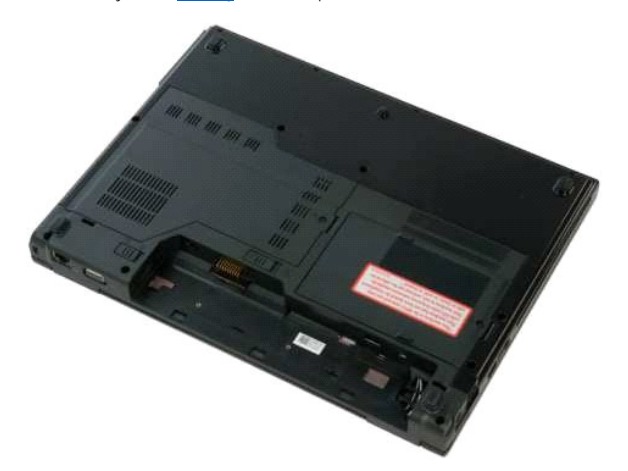

3. Draai de geborgde schroef los waarmee het toegangspaneel van de vaste schijf aan de onderzijde van de computer is bevestigd.

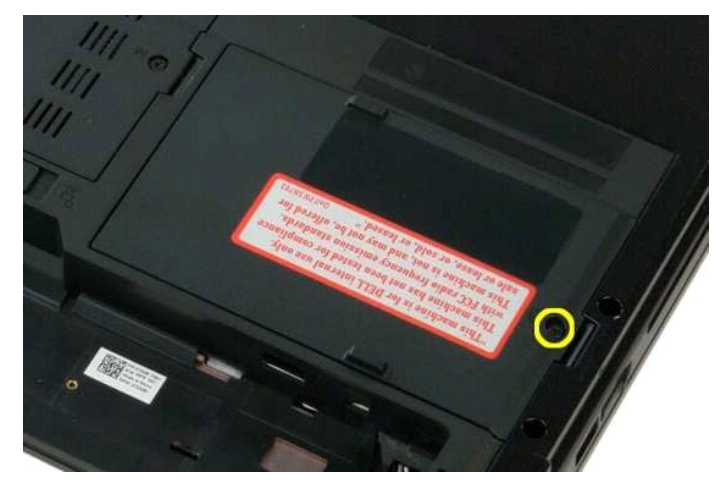

4. Til het toegangspaneel van de vaste schijf omhoog.

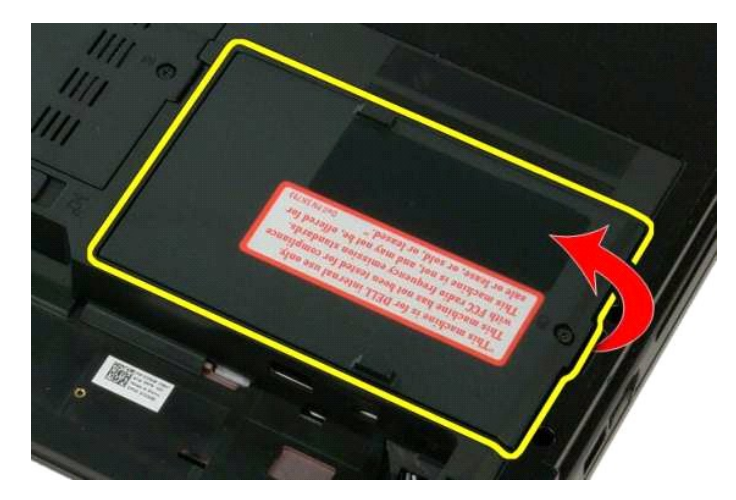

5. Verwijder het toegangspaneel van de vaste schijf uit de computer.

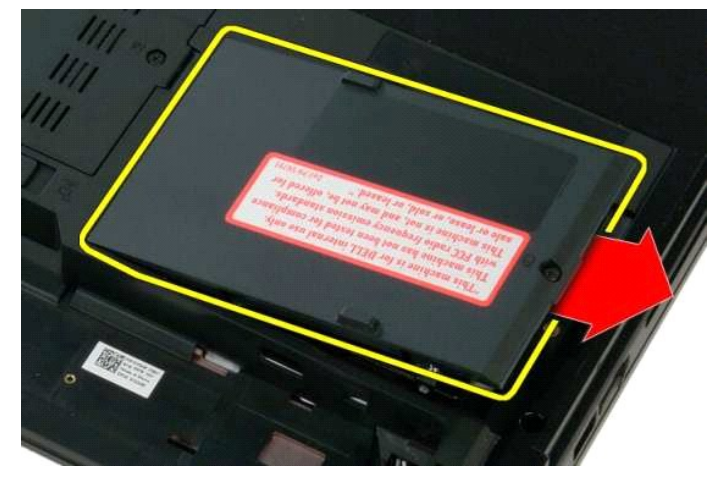

6. Schuif de vaste schijf naar de rechterzijde van de computer om de schijf los te koppelen van de computer.

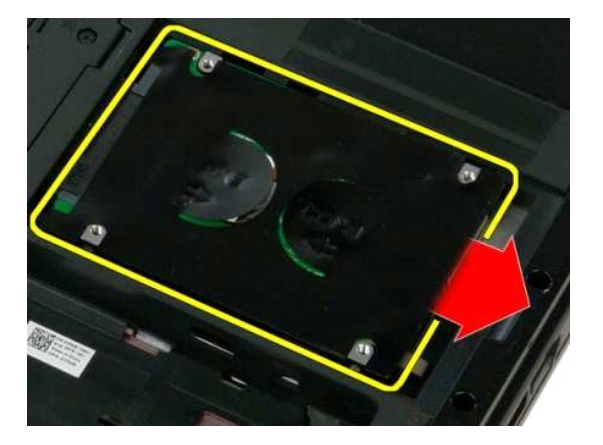

7. Til de vaste schijf uit de computer.

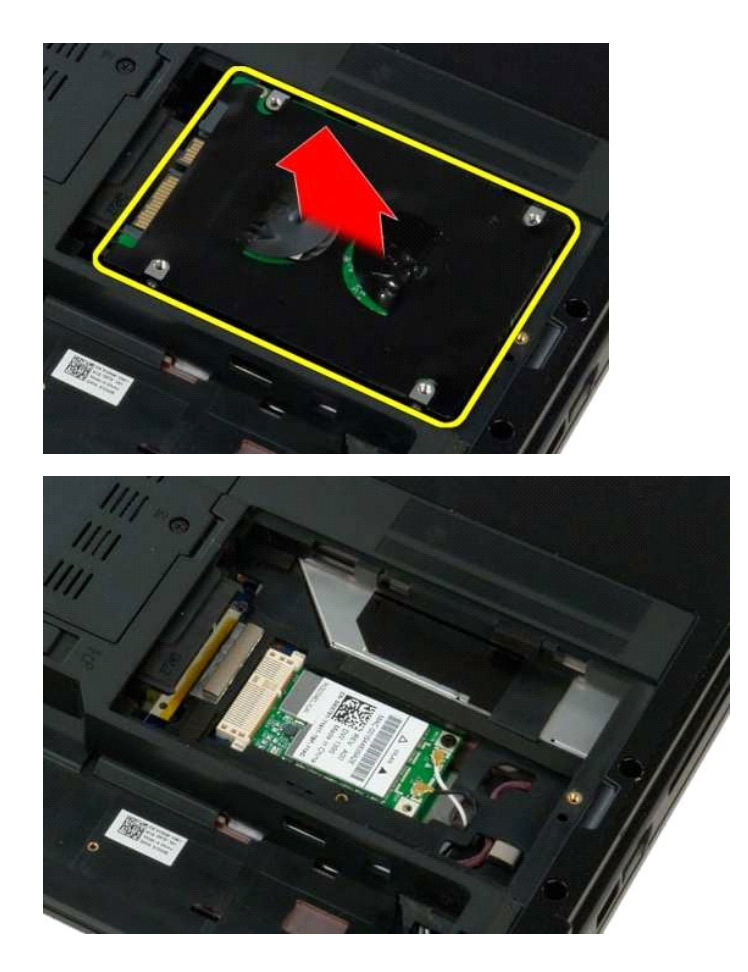

### <span id="page-40-0"></span>**Toetsenbord**

**Onderhoudshandleiding voor de Dell™ Vostro™ 1320**

GEVAAR: Volg de veiligheidsinstructies die bij de computer zijn geleverd alvorens u werkzaamheden binnen de computer uitvoert. Raadpleeg<br>voor meer informatie over beste praktijken op het gebied van veiligheid onze website

## **Het toetsenbord verwijderen**

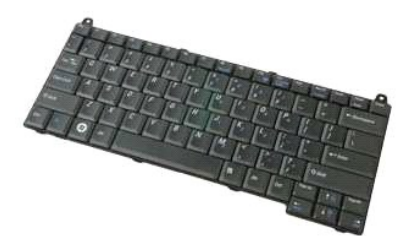

- 1. Volg de procedures in <u>Voordat u handelingen uitvoert in de computer</u>.<br>2. Verwijder de <u>batterij</u> uit de computer.<br>3. Verwijder de <u>scharnierkap</u> uit de computer.
- 

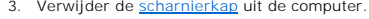

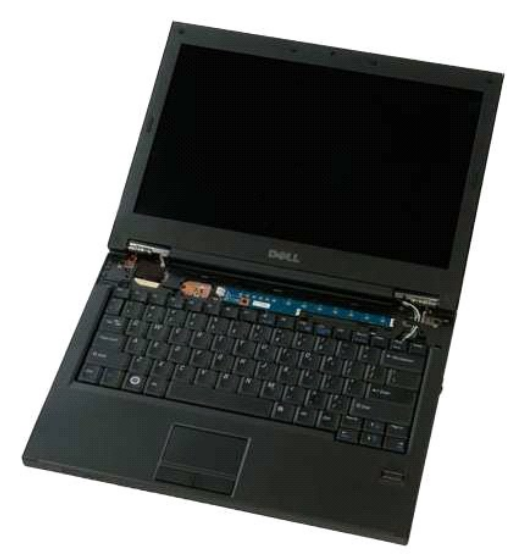

4. Verwijder de twee schroeven waarmee het toetsenbord aan de computer is bevestigd.

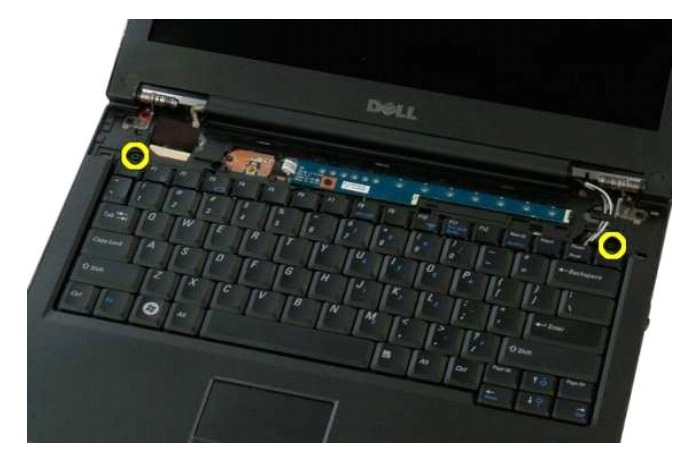

5. Til de achterste rand van het toetsenbord enigszins omhoog en schuif het toetsenbord naar de achterzijde van de computer.

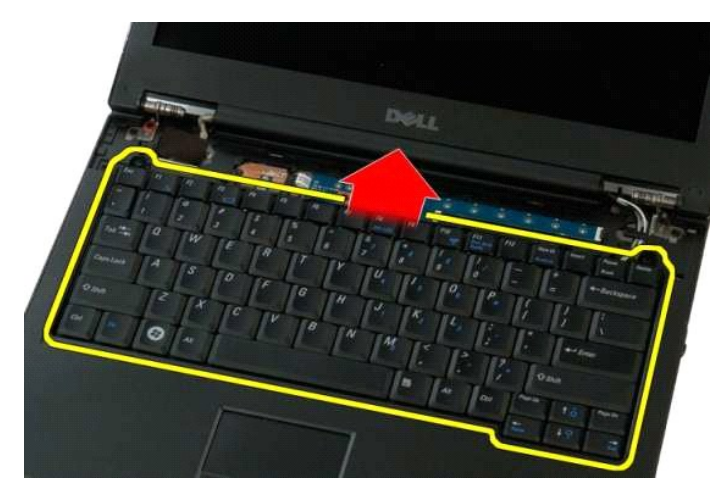

6. Open de klem van de gegevenskabel van het toetsenbord om de lintkabel los te maken.

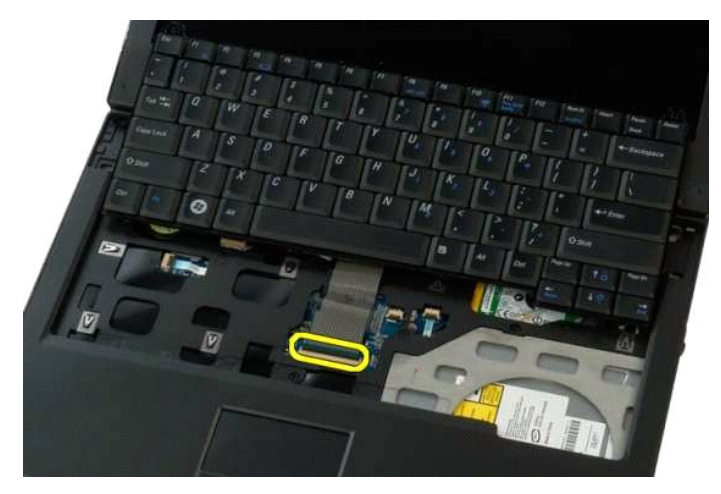

7. Verwijder de gegevenskabel van het toetsenbord uit de klem.

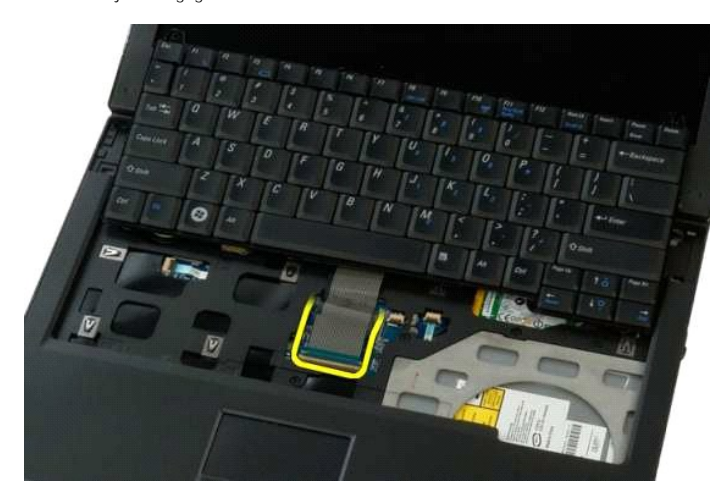

8. Verwijder het toetsenbord uit de computer.

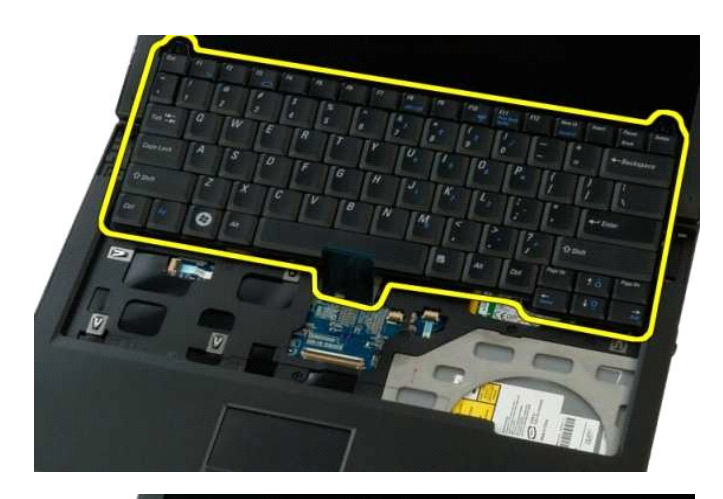

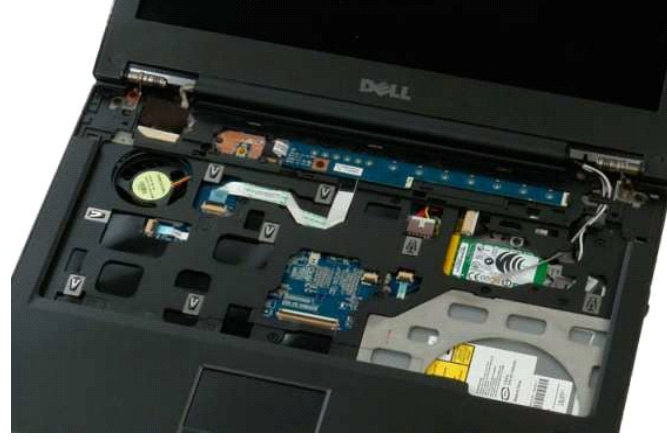

### <span id="page-43-0"></span>**Geheugen**

**Onderhoudshandleiding voor de Dell™ Vostro™ 1320**

GEVAAR: Volg de veiligheidsinstructies die bij de computer zijn geleverd alvorens u werkzaamheden binnen de computer uitvoert. Raadpleeg<br>voor meer informatie over beste praktijken op het gebied van veiligheid onze website

## **Geheugenmodules verwijderen**

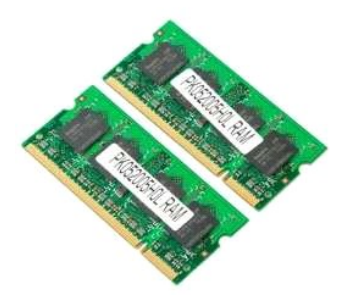

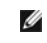

N.B.: De DIMM A-sleuf bevindt zich het dichtst bij het moederbord. U kunt DIMM A pas verwijderen nadat u DIMM B hebt verwijderd. Als slechts één DIMM<br>wordt geplaatst, moet deze zich altijd in de DIMM A-sleuf bevinden. Als

- 1. Volg de procedures in <u>Voordat u handelingen uitvoert in de computer</u>.<br>2. Verwijder de <u>batterij</u> uit de computer.<br>3. Verwijder het <u>toegangspaneel</u> uit de computer.
- 

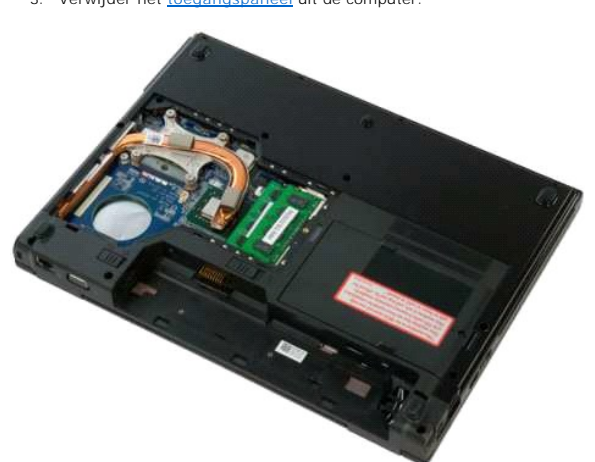

4. Druk voor elke geheugenmodule in de computer de klemmen aan beide uiteinden van de geheugenmoduleconnector voorzichtig met uw vingers uit elkaar totdat de module losspringt.

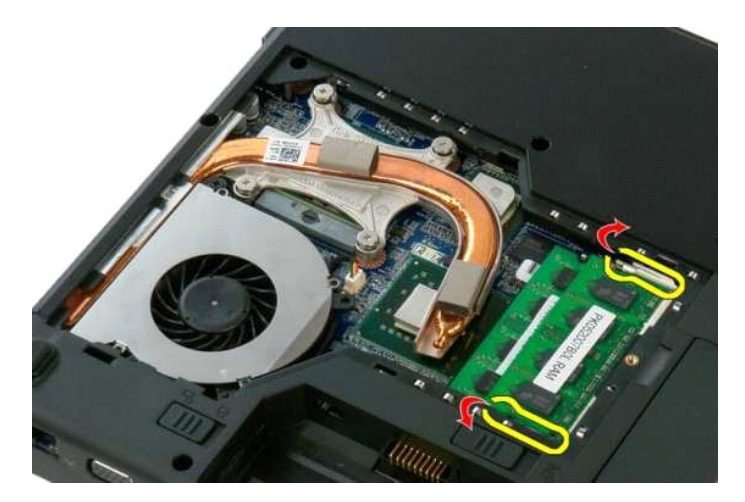

5. Verwijder de geheugenmodule uit de socket.

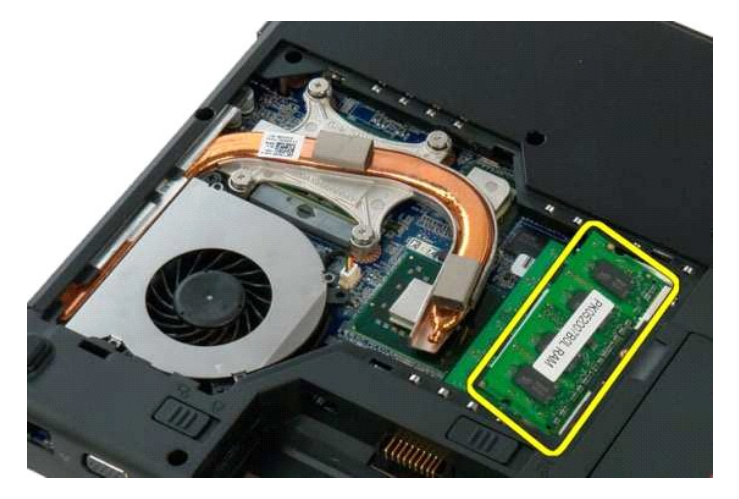

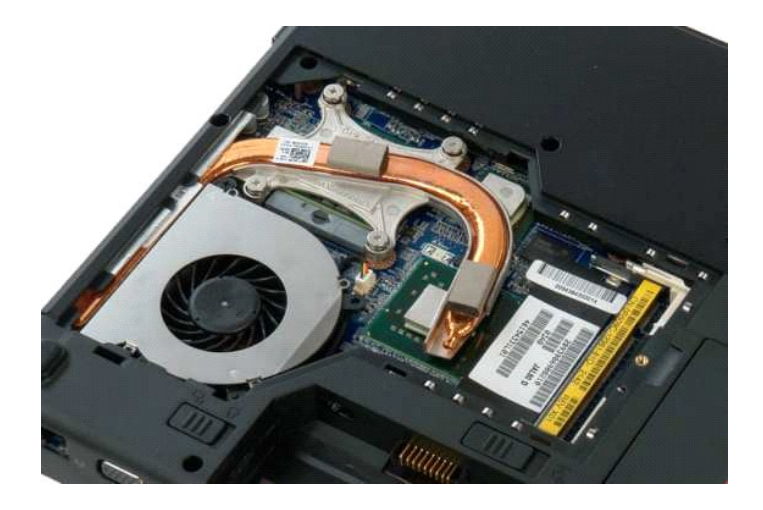

## <span id="page-45-0"></span>**Optisch station**

**Onderhoudshandleiding voor de Dell™ Vostro™ 1320**

GEVAAR: Volg de veiligheidsinstructies die bij de computer zijn geleverd alvorens u werkzaamheden binnen de computer uitvoert. Raadpleeg<br>voor meer informatie over beste praktijken op het gebied van veiligheid onze website

## **Het optische station verwijderen**

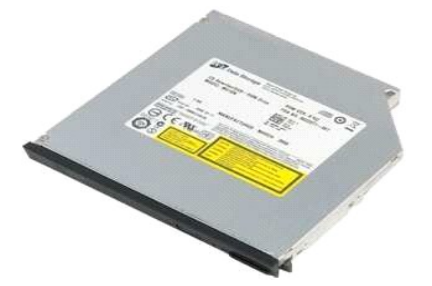

1. Volg de procedures in <u>Voordat u handelingen uitvoert in de computer</u>.<br>2. Verwijder de <u>batterii</u> uit de computer.

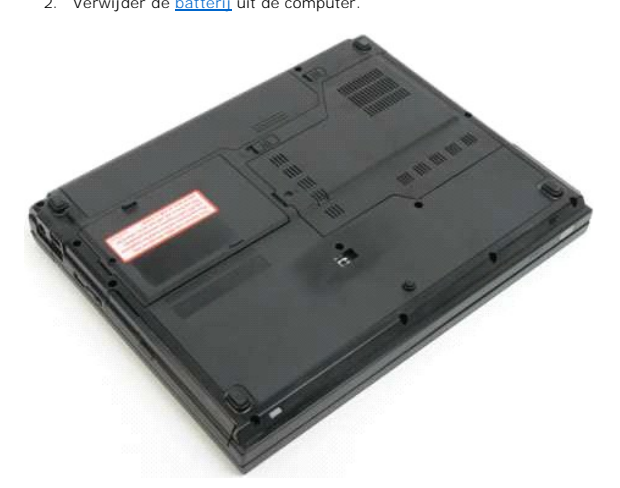

3. Verwijder de schroef waarmee het optische station is bevestigd.

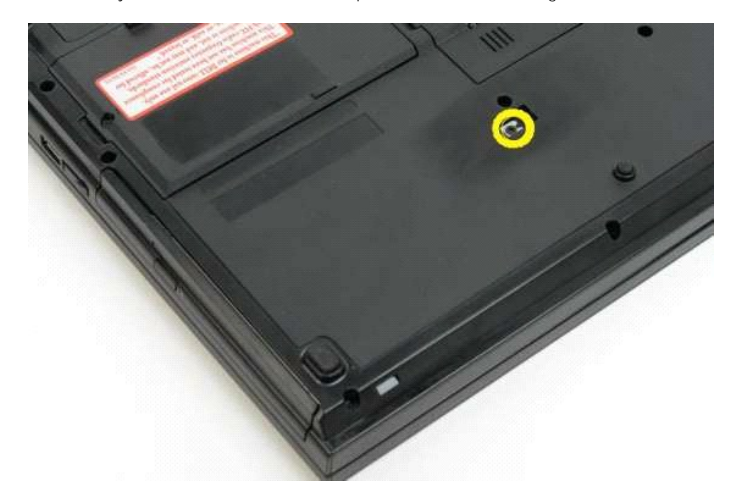

4. Plaats een plastic pennetje in de inkeping en schuif het optische station enigszins uit de computer.

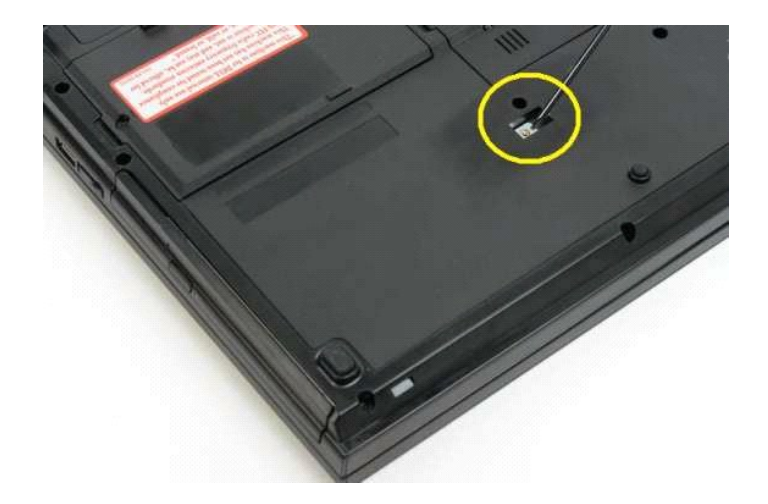

5. Verwijder het optische station uit de computer.

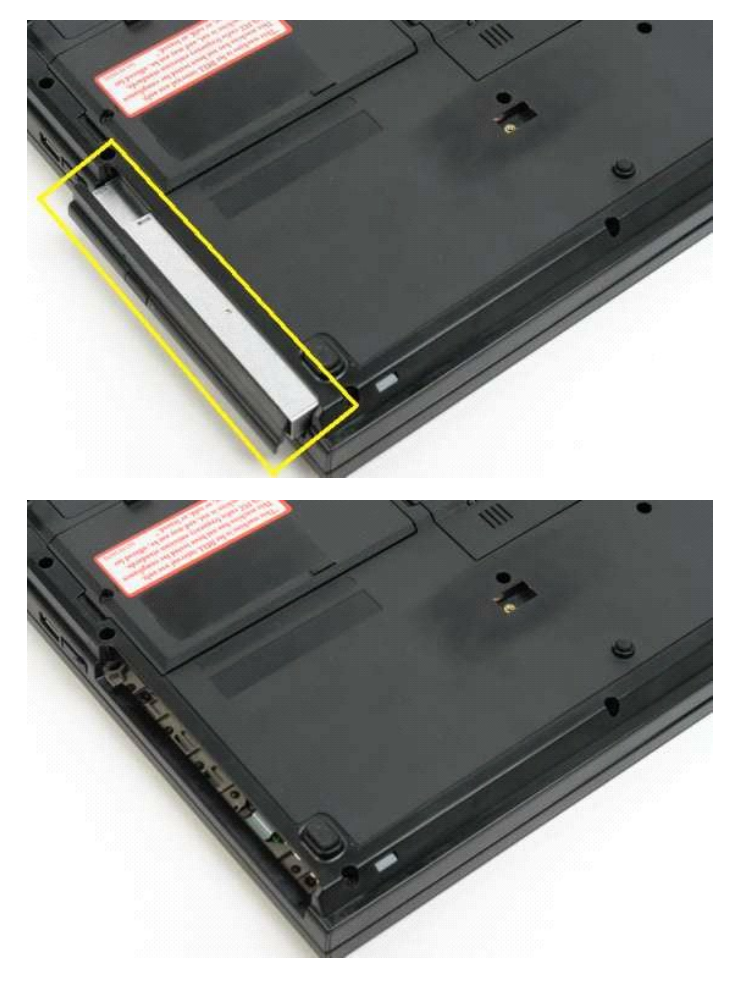

### <span id="page-47-0"></span>**Polssteun**

### **Onderhoudshandleiding voor de Dell™ Vostro™ 1320**

GEVAAR: Volg de veiligheidsinstructies die bij de computer zijn geleverd alvorens u werkzaamheden binnen de computer uitvoert. Raadpleeg<br>voor meer informatie over beste praktijken op het gebied van veiligheid onze website

## **De polssteun verwijderen**

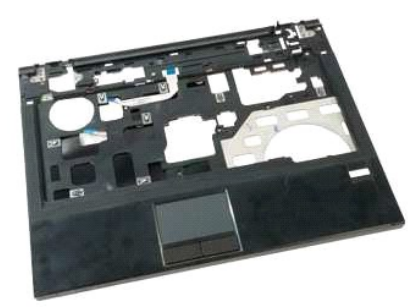

- 1. Volg de procedures in <u>Voordat u handelingen uitvoert in de computer</u>.<br>2. Verwijder de <u>batterij uit de computer</u>.<br>3. Verwijder het <u>toegangspaneel</u> uit de computer.<br>4. Verwijder de <u>warmerafielder</u> uit de computer.<br>5.
- 
- 
- 
- 
- 

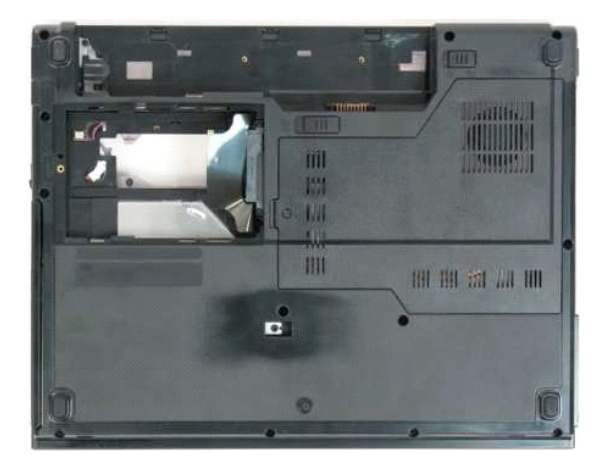

9. Verwijder de dertien schroeven waarmee de polssteun aan de onderzijde van de computer is bevestigd.

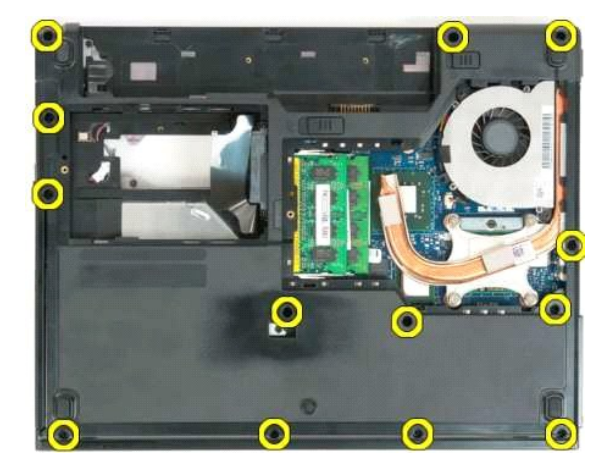

10. Draai de computer om en maak de klem van de gegevenskabel van de vingerafdruklezer los.

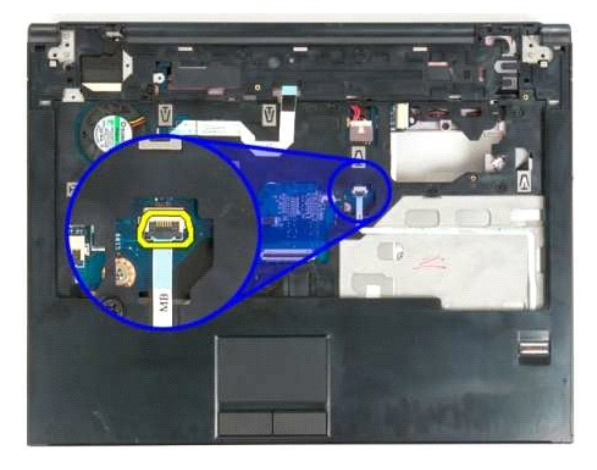

11. Verwijder de gegevenskabel van de vingerafdruklezer uit de klem.

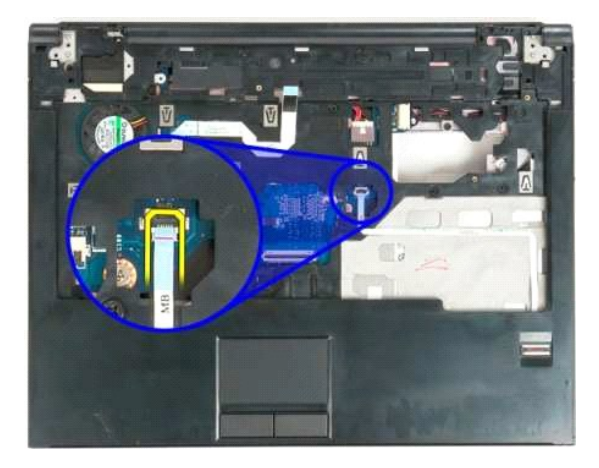

12. Maak de klem van de gegevenskabel van de touchpad los.

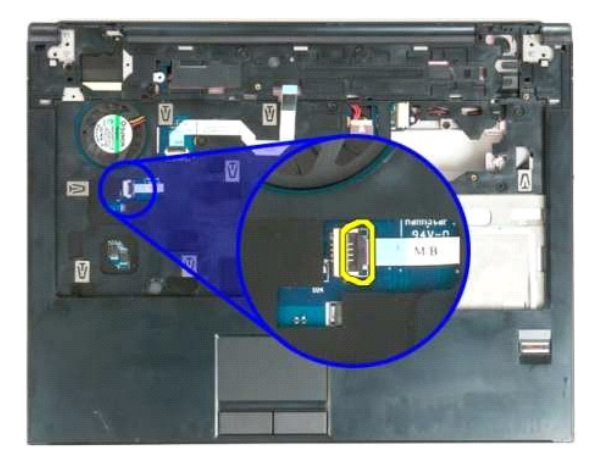

13. Verwijder de gegevenskabel van de polssteun uit de klem.

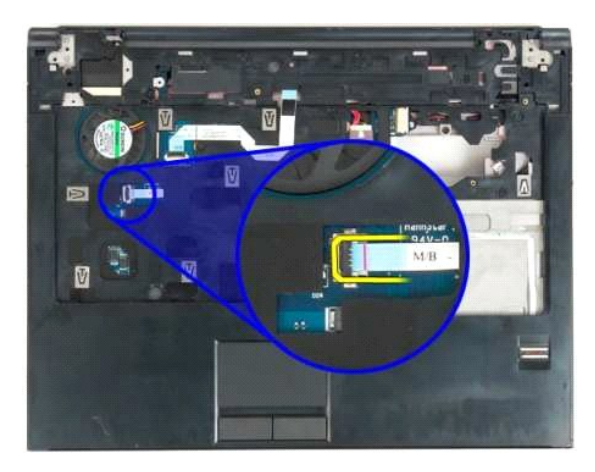

14. Maak de kabelklem van de kaart voor de multimediaknoppen los.

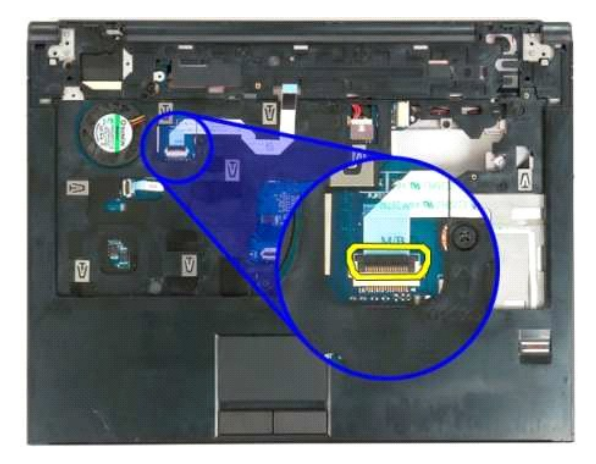

15. Verwijder de gegevenskabel van de kaart voor de multimediaknoppen uit de klem.

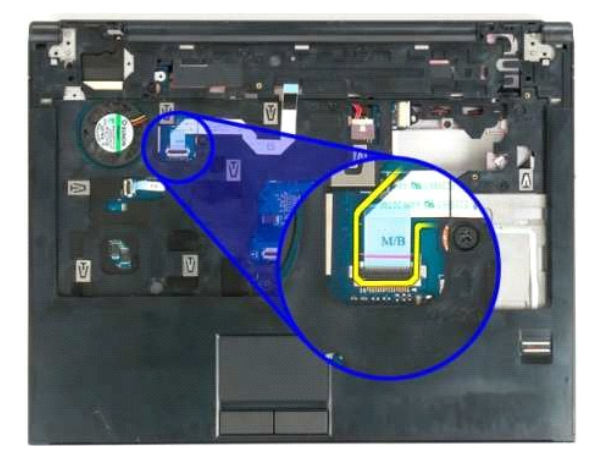

16. Verwijder de elf schroeven waarmee de polssteun aan de bovenzijde van de computer is bevestigd.

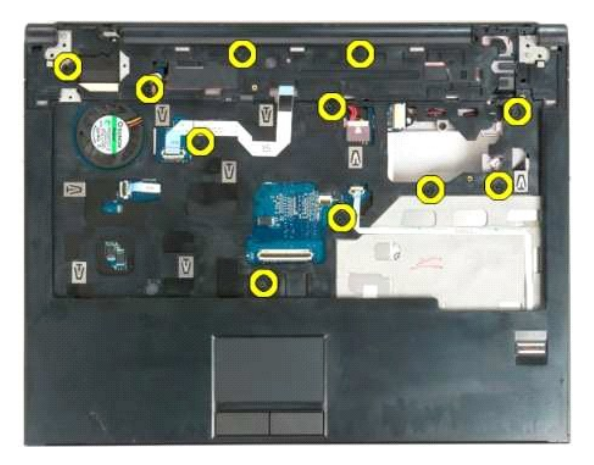

17. Verwijder de polssteun uit de computer.

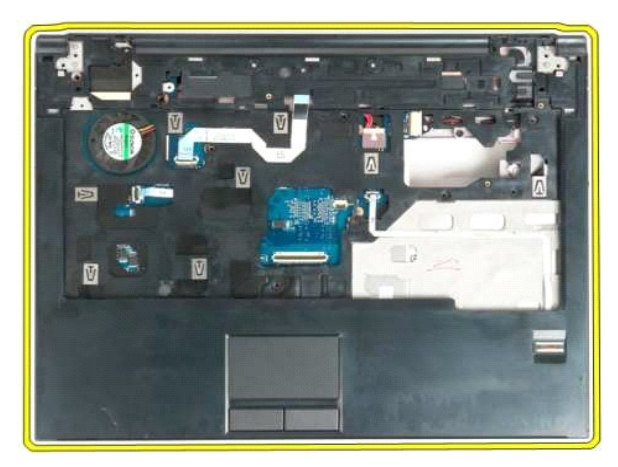

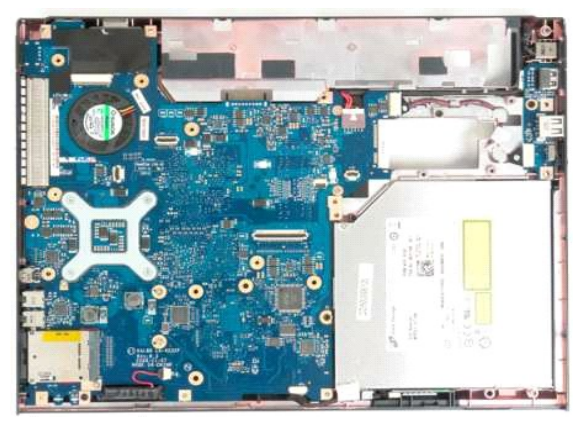

# <span id="page-51-0"></span>**Toegangspaneel**

**Onderhoudshandleiding voor de Dell™ Vostro™ 1320**

GEVAAR: Volg de veiligheidsinstructies die bij de computer zijn geleverd alvorens u werkzaamheden binnen de computer uitvoert. Raadpleeg<br>voor meer informatie over beste praktijken op het gebied van veiligheid onze website

## **Het toegangspaneel verwijderen**

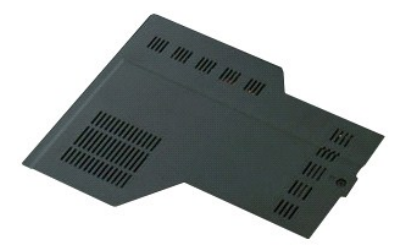

1. Volg de procedures in <u>Voordat u handelingen uitvoert in de computer</u>.<br>2. Verwijder de <u>batterii</u> uit de computer.

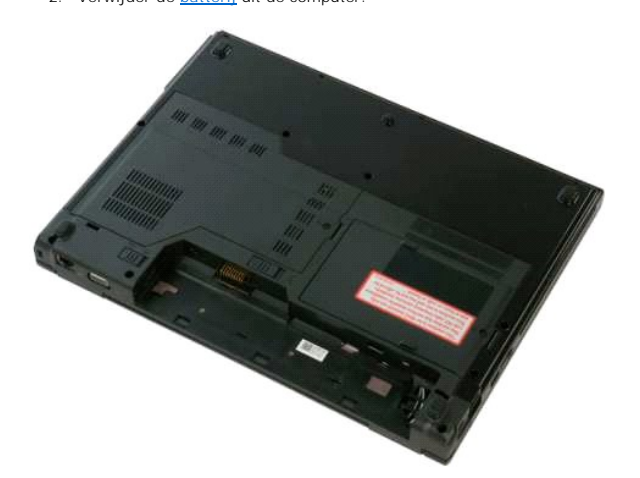

3. Verwijder de schroef waarmee het toegangspaneel aan de computer is bevestigd.

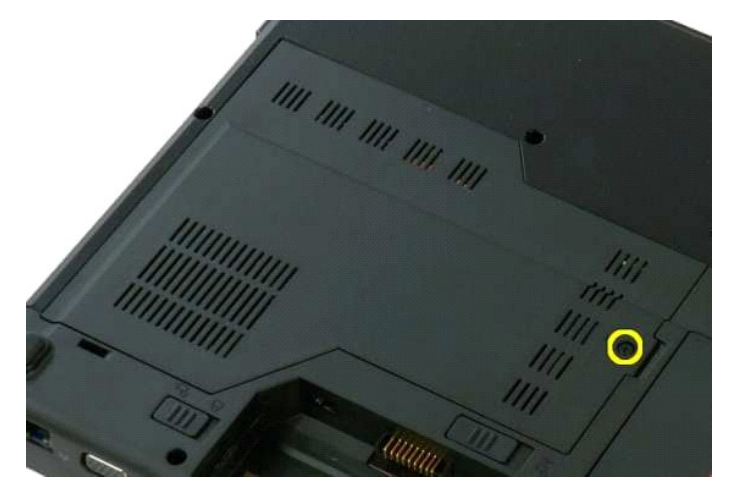

4. Schuif het toegangspaneel naar de voorzijde van de computer.

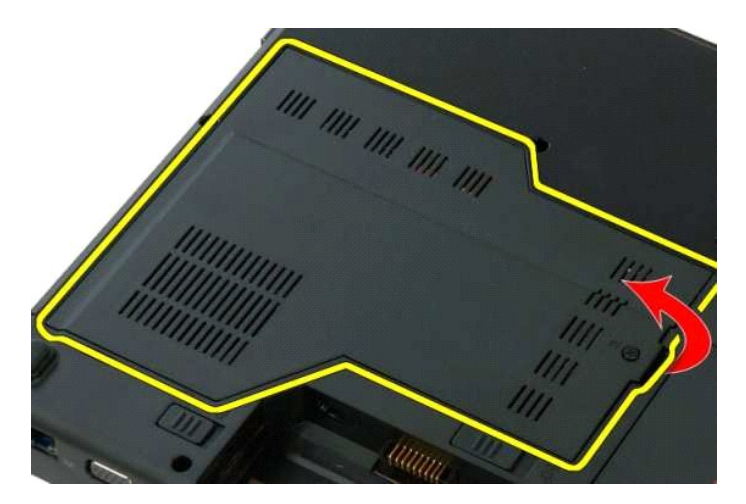

5. Verwijder het toegangspaneel.

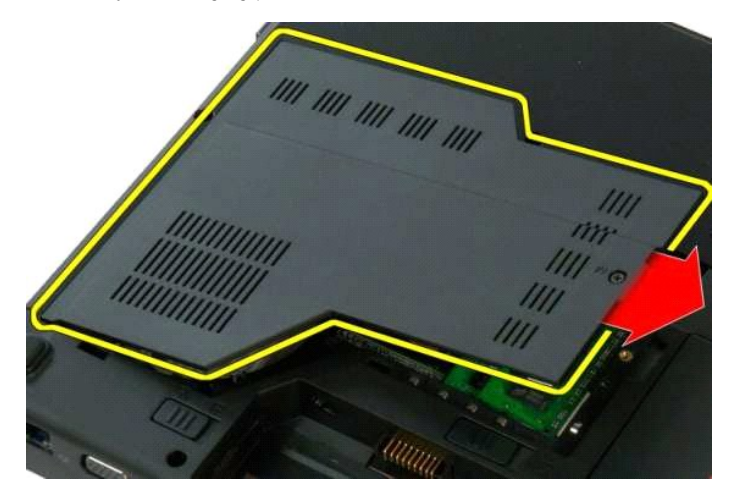

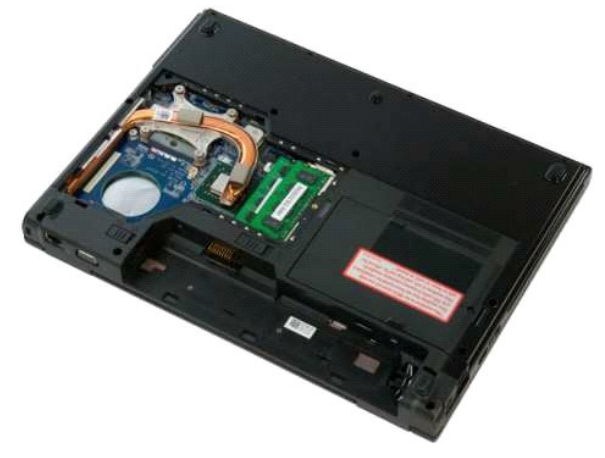

### <span id="page-53-0"></span>**Warmteafleider en processor Onderhoudshandleiding voor de Dell™ Vostro™ 1320**

GEVAAR: Volg de veiligheidsinstructies die bij de computer zijn geleverd alvorens u werkzaamheden binnen de computer uitvoert. Raadpleeg<br>voor meer informatie over beste praktijken op het gebied van veiligheid onze website

## **De warmteafleider en de processor verwijderen**

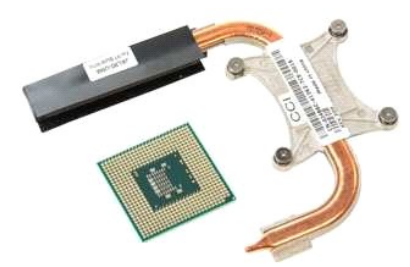

- 1. Volg de procedures in <u>Voordat u handelingen uitvoert in de computer</u>.<br>2. Verwijder de <u>batterij</u> uit de computer.<br>3. Verwijder het <u>toegangspaneel</u> uit de computer.<br>4. Verwijder de <u>ventilator</u> uit de computer.
- 
- 

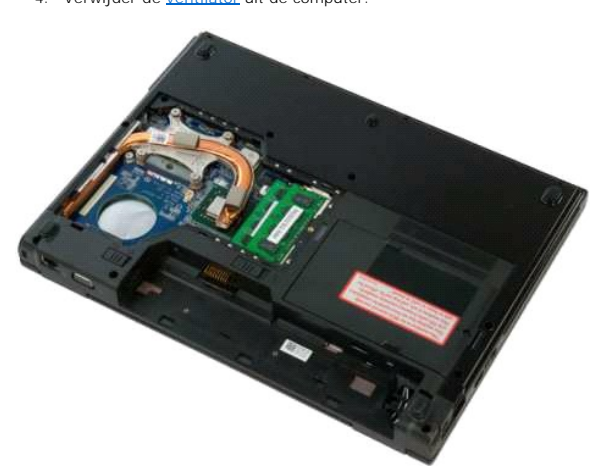

5. Draai de vier geborgde schroeven los waarmee de warmteafleider aan de computer is bevestigd.

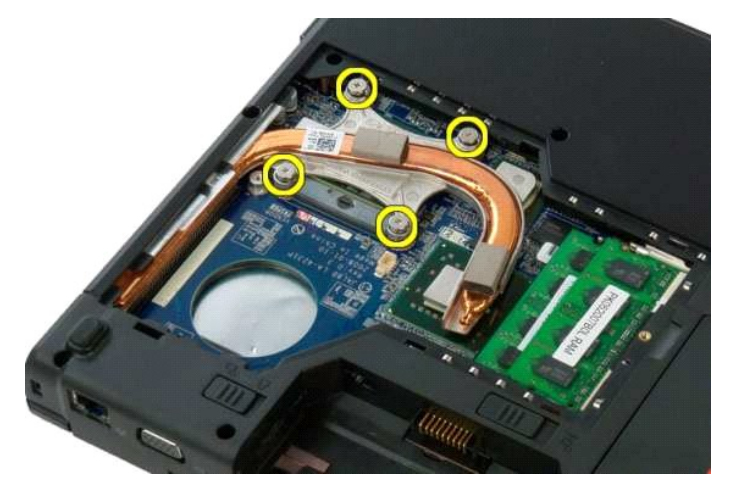

6. Til de rand van de warmteafleider op die zich het dichts bij het midden van de computer bevindt.

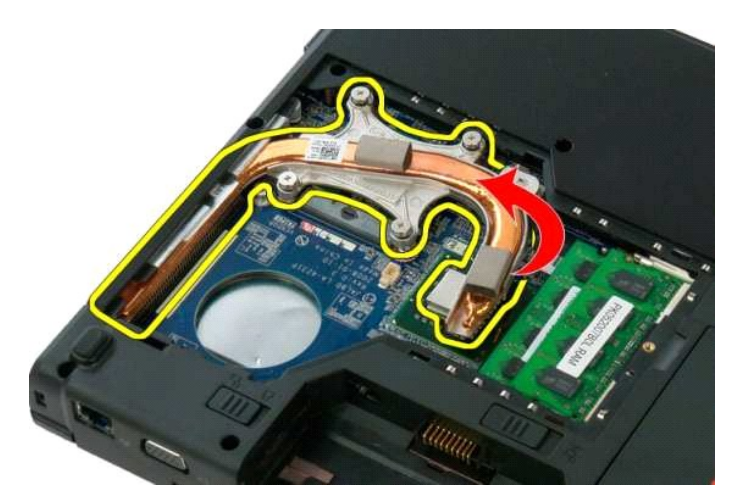

7. Schuif de warmteafleider naar het midden van de computer en til de warmteafleider uit de computer.

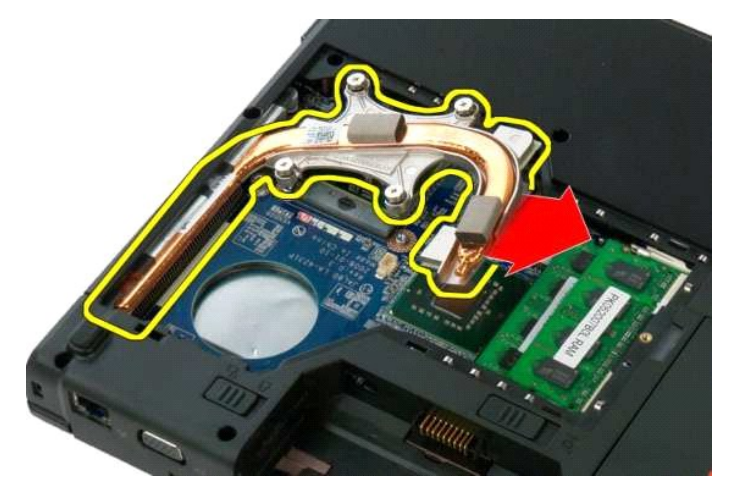

8. Draai de processorschroef met behulp van een platte schroevendraaier tegen de klok in.

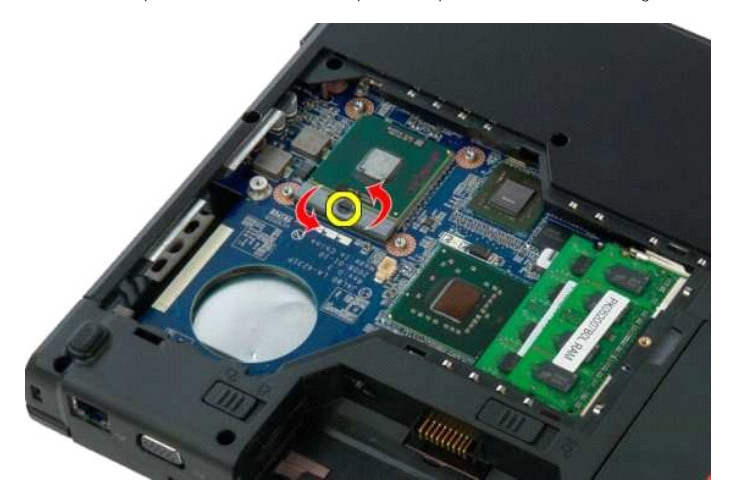

9. Til de processor recht omhoog uit de socket en zorg daarbij dat u de pinnen van de processor niet verbuigt.

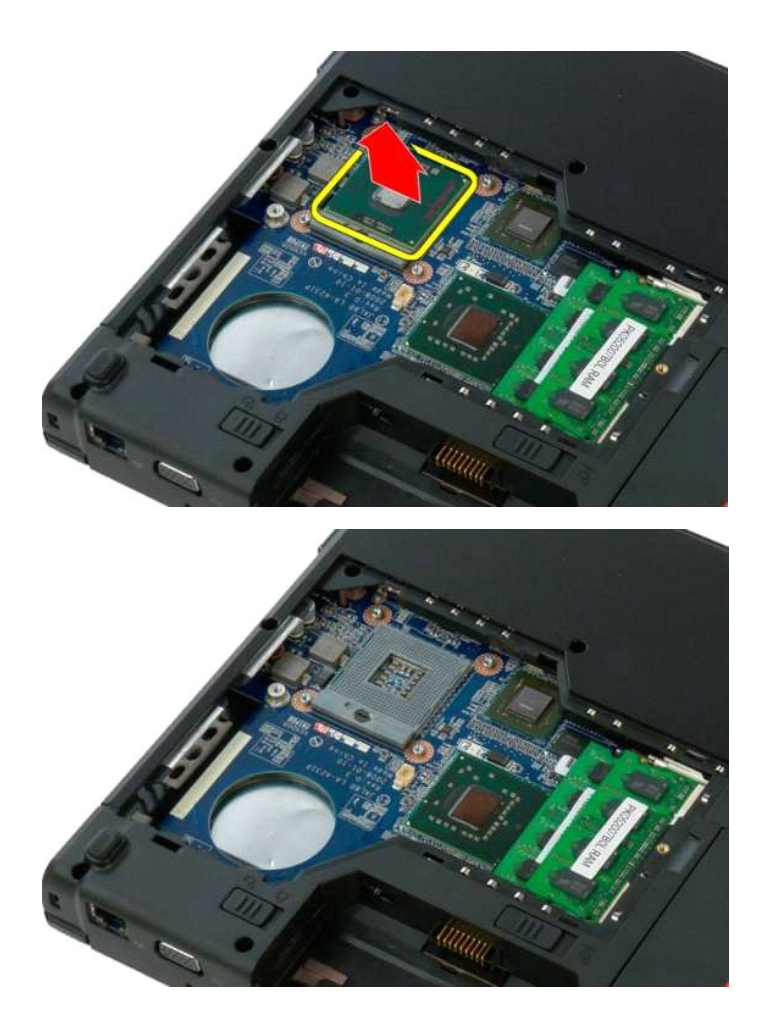

maar inhoudsopg

### <span id="page-56-0"></span>**Luidsprekereenheid**

**Onderhoudshandleiding voor de Dell™ Vostro™ 1320**

GEVAAR: Volg de veiligheidsinstructies die bij de computer zijn geleverd alvorens u werkzaamheden binnen de computer uitvoert. Raadpleeg<br>voor meer informatie over beste praktijken op het gebied van veiligheid onze website

## **De luidsprekereenheid verwijderen**

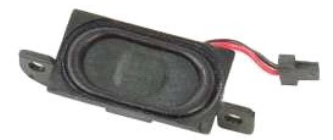

- 
- 
- 
- 
- 
- 
- 1. Volg de procedures in <u>Voordat u handelingen uitvoert in de computer.</u><br>
2. Verwijder de <u>batterij uit de computer</u>.<br>
3. Verwijder de <u>vaste schijf</u> uit de computer.<br>
4. Verwijder het <u>outische station</u> uit de computer.
- 
- 
- 

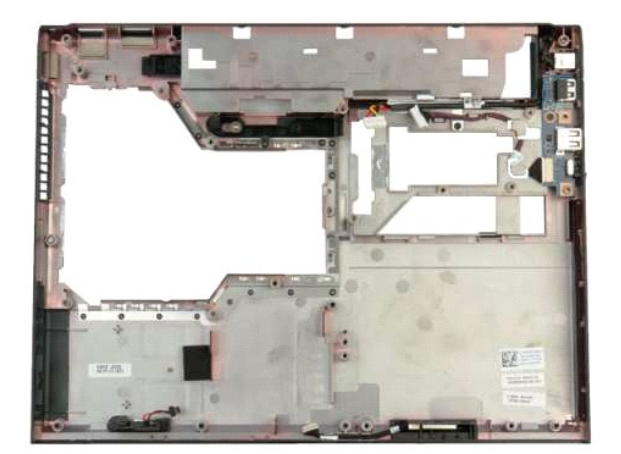

14. Verwijder de twee schroeven waarmee de luidsprekereenheid aan het chassis is bevestigd.

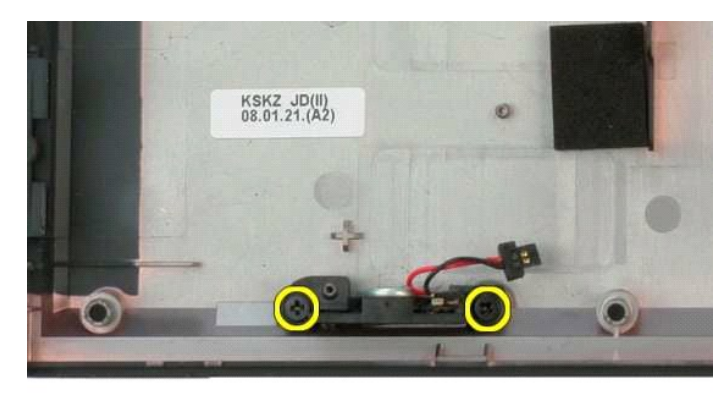

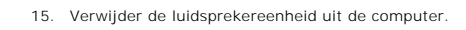

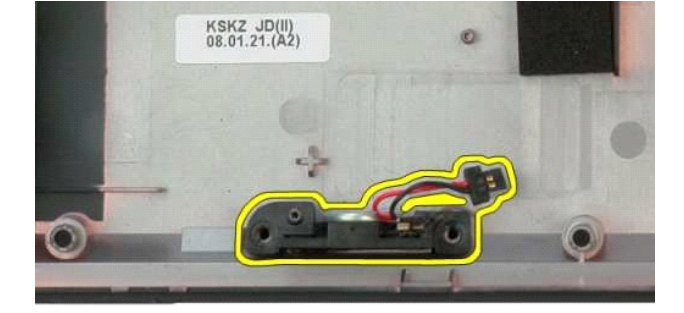

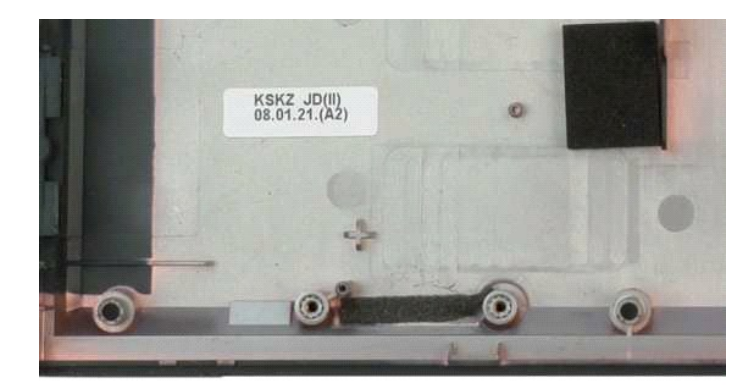

### <span id="page-58-0"></span>**Moederbord**

## **Onderhoudshandleiding voor de Dell™ Vostro™ 1320**

GEVAAR: Volg de veiligheidsinstructies die bij de computer zijn geleverd alvorens u werkzaamheden binnen de computer uitvoert. Raadpleeg<br>voor meer informatie over beste praktijken op het gebied van veiligheid onze website

## **Het moederbord verwijderen**

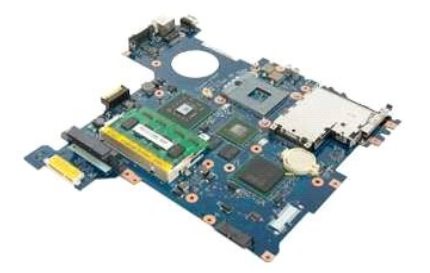

- 1. Volg de procedures in <u>Voordat u handelingen uitvoert in de computer</u>.<br>
2. Verwijder eventuele ExpressCards en SD-kaarten uit de computer.<br>
3. Verwijder de <u>batterli</u> uit de computer.<br>
4. Verwijder de <u>scharnierkap</u> ui
- 
- 
- 
- 
- 
- 
- 
- 
- 
- 
- 15. Verwijder het **beeldscherm** uit de computer.<br>16. Verwijder de [polssteun](file:///C:/data/systems/vos1320/du/SM/td_palm.htm) uit de computer.
- 

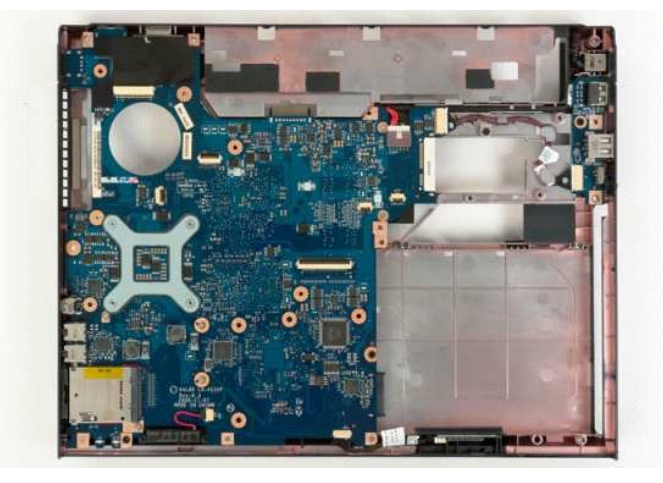

17. Koppel de luidsprekerkabel los van het moederbord.

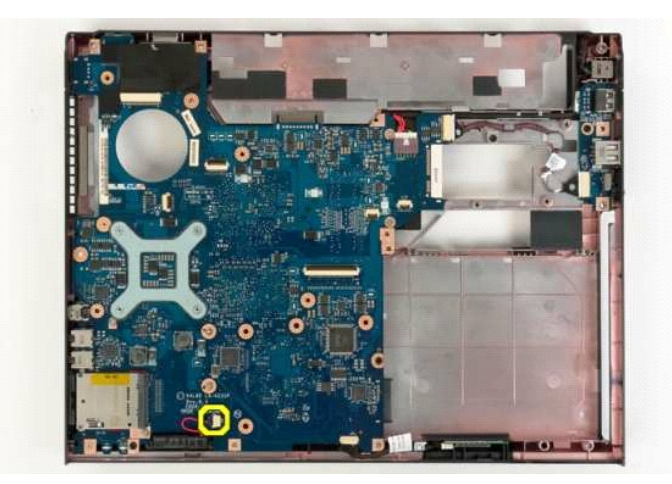

18. Koppel de gegevenskabel los van het moederbord.

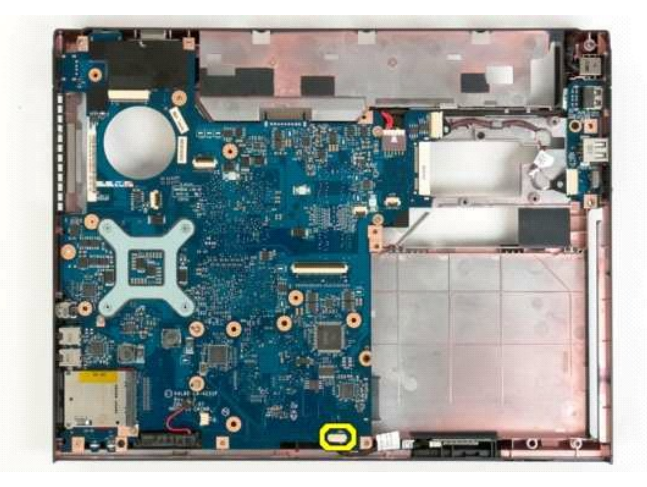

19. Koppel de gegevenskabel van de USB-kaart los van het moederbord.

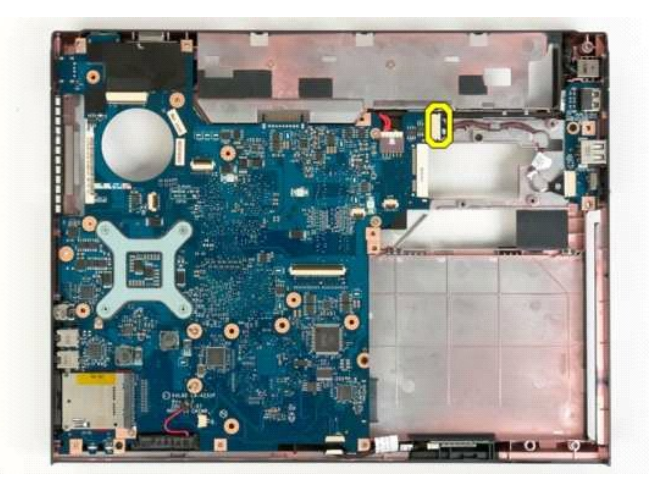

20. Verwijder de stroomkabel van het moederbord.

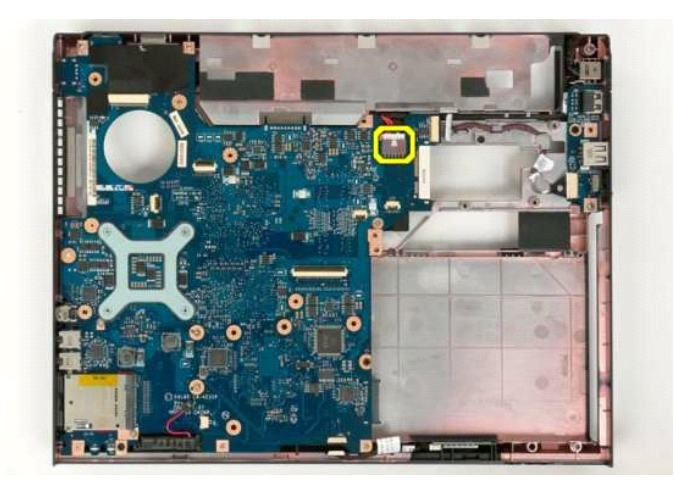

21. Verwijder de twee schroeven waarmee het moederbord aan het computerchassis is bevestigd.

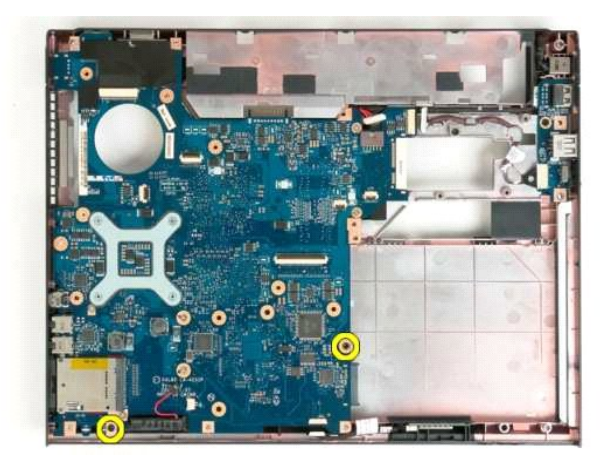

22. Verwijder het moederbord uit het computerchassis.

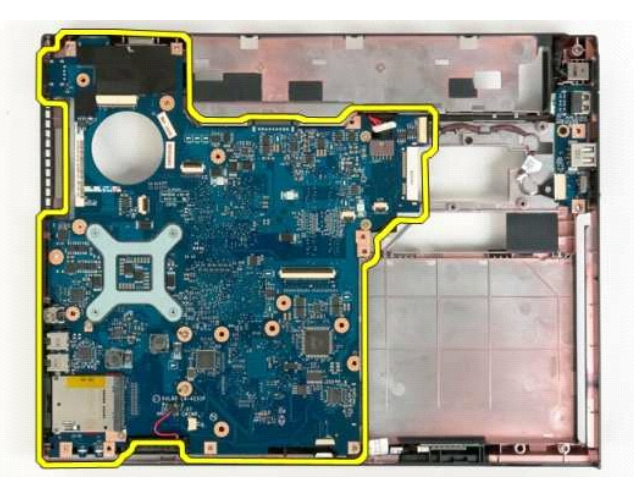

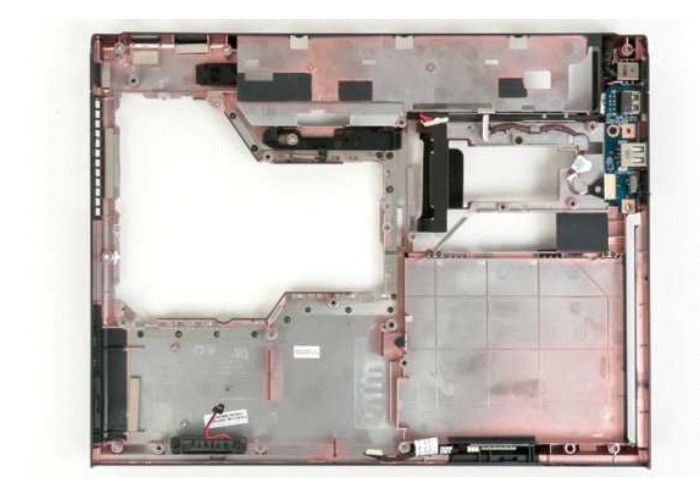

### <span id="page-62-0"></span>**WLAN-kaart (Wireless Local Area Network) Onderhoudshandleiding voor de Dell™ Vostro™ 1320**

GEVAAR: Volg de veiligheidsinstructies die bij de computer zijn geleverd alvorens u werkzaamheden binnen de computer uitvoert. Raadpleeg<br>voor meer informatie over beste praktijken op het gebied van veiligheid onze website

## **De WLAN-kaart verwijderen**

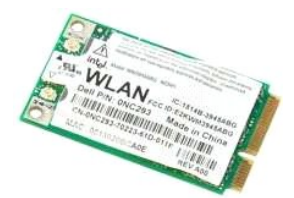

- 1. Volg de procedures in <u>Voordat u handelingen uitvoert in de computer</u>.<br>2. Verwijder de <u>batterij</u> uit de computer.<br>3. Verwijder de <u>vaste schilf</u> uit de computer.
- 

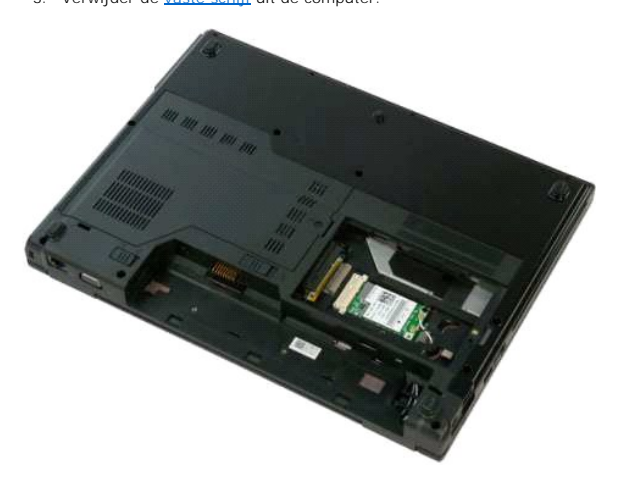

4. Koppel de antennekabels van de WLAN-kaart los.

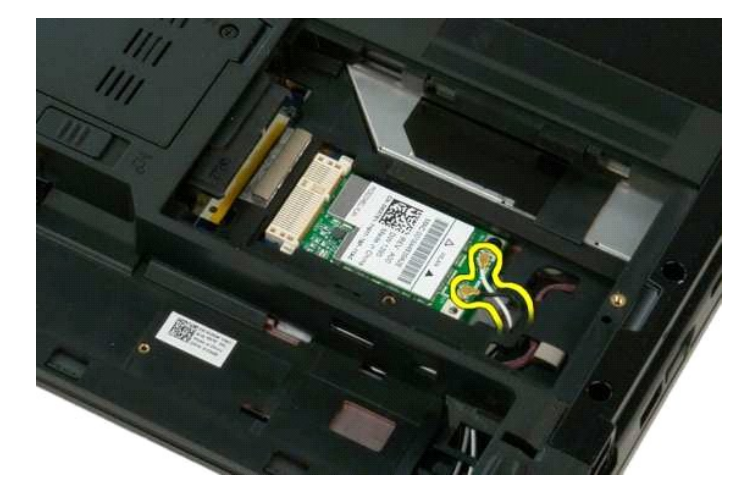

5. Verwijder de schroef waarmee de WLAN-kaart aan het moederbord is bevestigd.

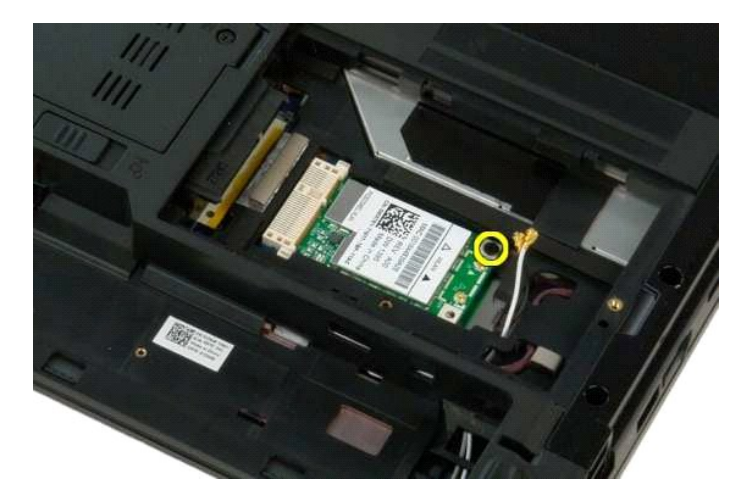

6. Verwijder de WLAN-kaart uit de computer.

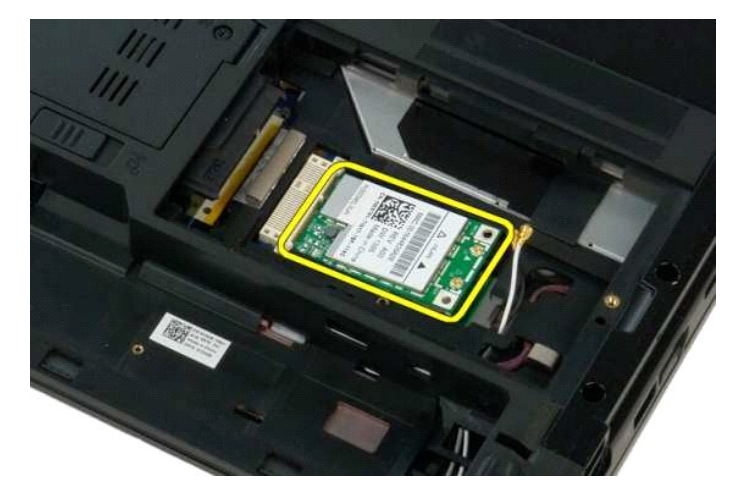

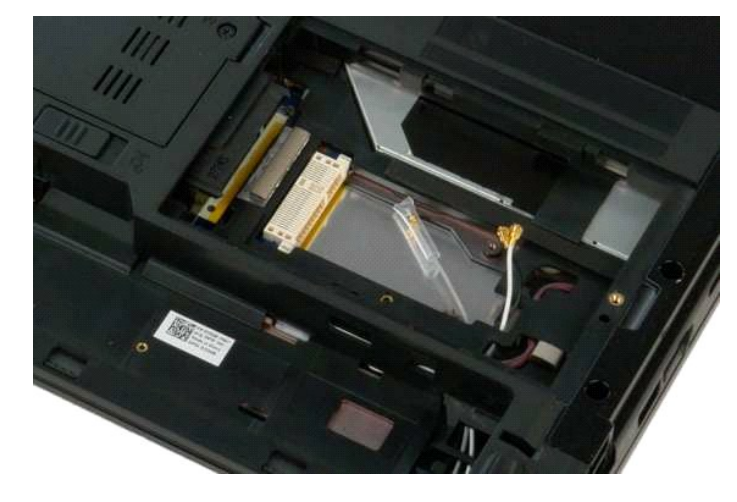

### <span id="page-64-0"></span>**Interne kaart met draadloze Bluetooth®-technologie Onderhoudshandleiding voor de Dell™ Vostro™ 1320**

GEVAAR: Volg de veiligheidsinstructies die bij de computer zijn geleverd alvorens u werkzaamheden binnen de computer uitvoert. Raadpleeg<br>voor meer informatie over beste praktijken op het gebied van veiligheid onze website

## **De interne kaart met de draadloze Bluetooth-technologie verwijderen**

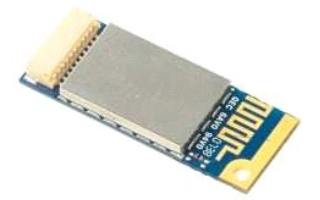

- 1. Volg de procedures in <u>Voordat u handelingen uitvoert in de computer.</u><br>2. Verwijder de <u>batterij</u> uit de computer.<br>3. Verwijder de <u>WAN-kaart</u> uit de computer.<br>4. Verwijder de <u>WLAN-kaart</u> uit de computer.<br>5. Verwijder
- 
- 
- 
- 
- 
- 
- 

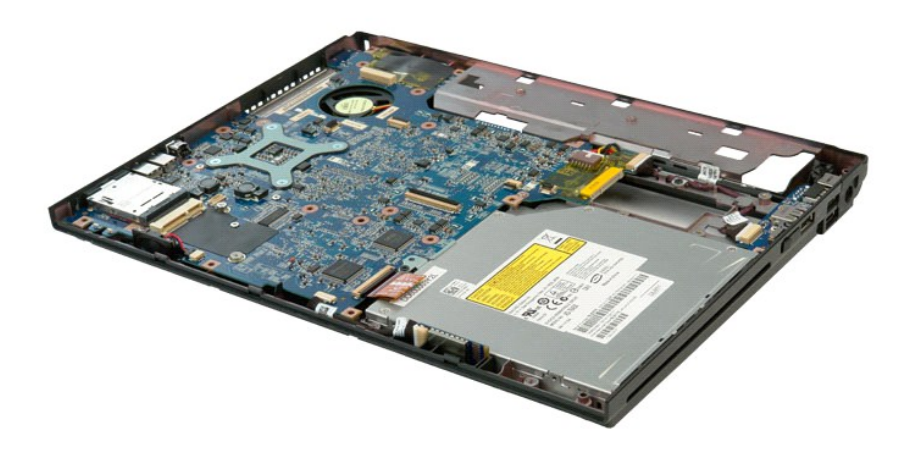

11. Til de Bluetooth-module uit de sleuf in de computer.

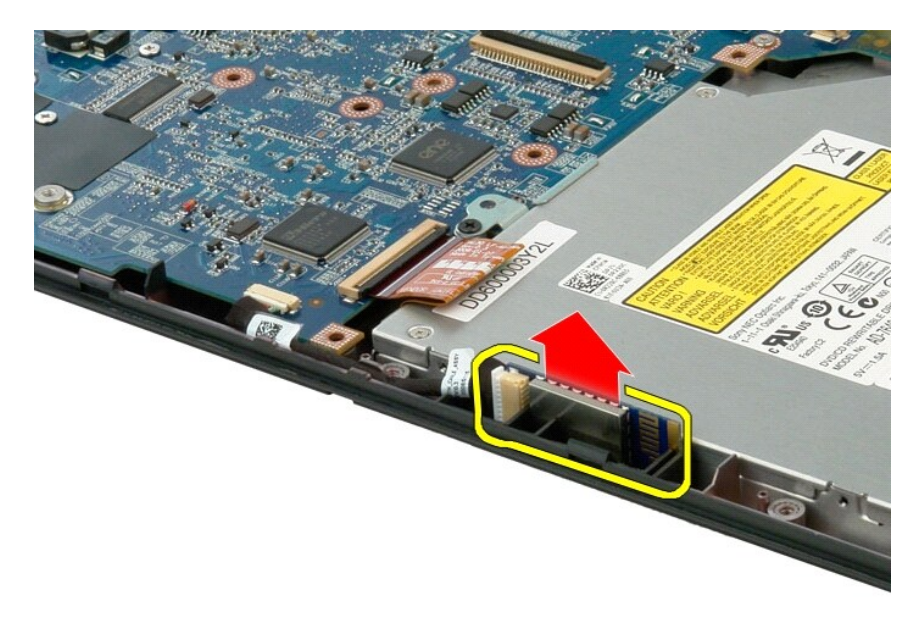

12. Koppel de gegevenskabel van de Bluetooth-module los en zet de module weg.

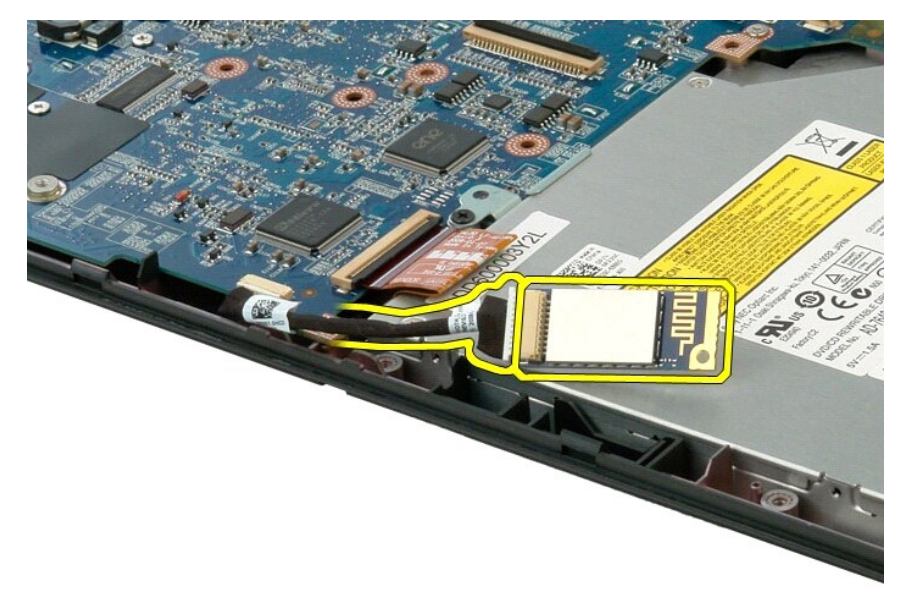

13. Koppel de gegevenskabel los van het moederbord.

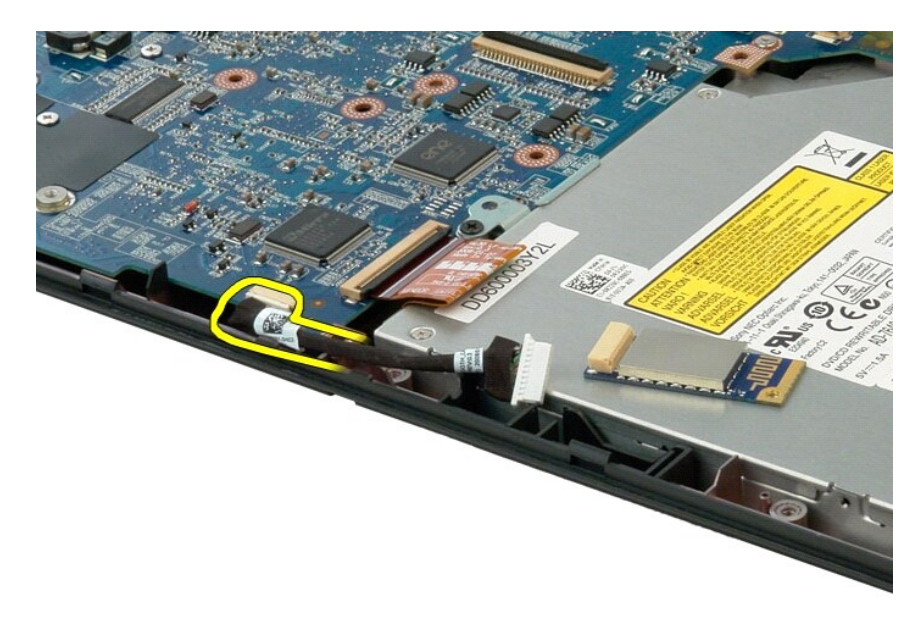

14. Verwijder de gegevenskabel uit de computer.

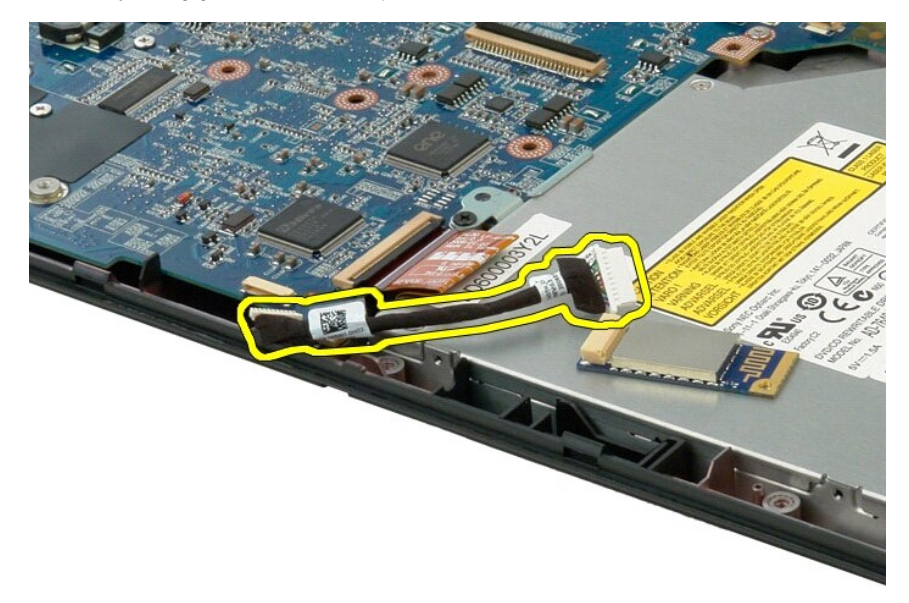

15. Verwijder de Bluetooth-module uit de computer.

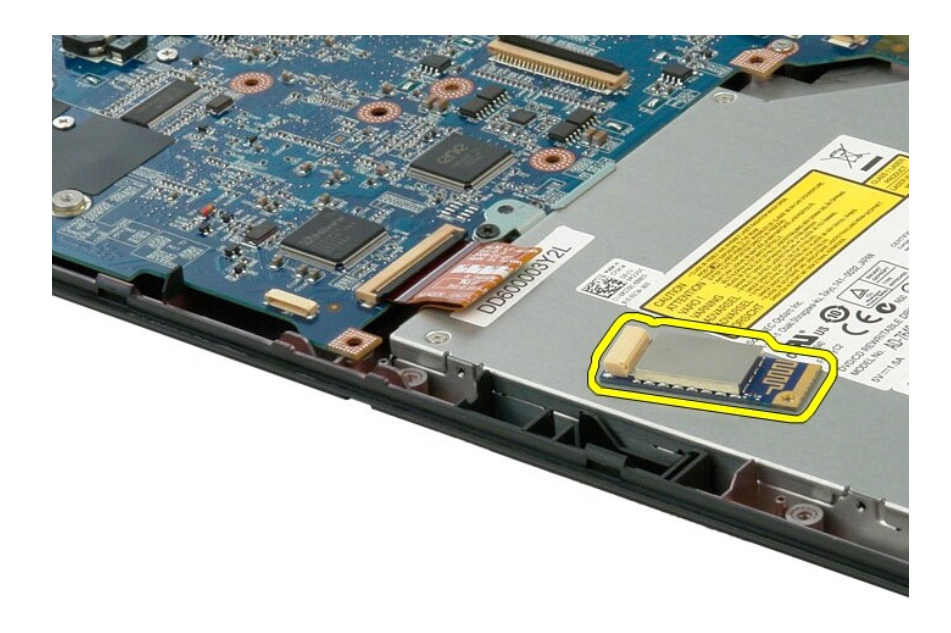

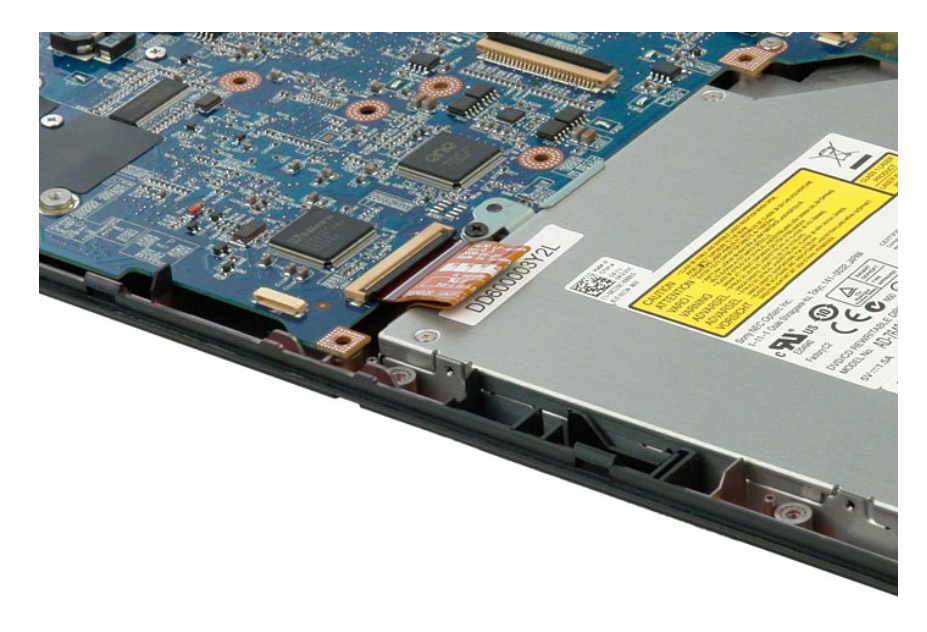

### <span id="page-68-0"></span>**Aan de computer werken Onderhoudshandleiding voor de Dell™ Vostro™ 1320**

- 
- [Voordat u handelingen uitvoert in de computer](#page-68-1)
- [Aanbevolen hulpmiddelen](#page-68-2)
- **O** [De computer uitschakelen](#page-69-0)
- [Nadat u handelingen hebt uitgevoerd in de computer](#page-69-1)

## <span id="page-68-1"></span>**Voordat u handelingen uitvoert in de computer**

Volg onderstaande veiligheidsrichtlijnen om uw eigen veiligheid te garanderen en de computer en werkomgeving te beschermen tegen mogelijke schade.<br>Tenzij anders vermeld, wordt er in elke procedure in dit document van uitge

- 
- ι ∪hebt de stappen in <u>Aan de computer werken u</u>itgevoerd.<br>ι ∪hebt de veiligheidsinformatie geraadpleegd die bij uw computer is geleverd.
- l U vervangt of (indien los aangeschaft) plaatst onderdelen door de verwijderingsprocedure in omgekeerde volgorde uit te voeren.
- **GEVAAR: Volg de veiligheidsinstructies die bij de computer zijn geleverd alvorens u werkzaamheden binnen de computer uitvoert. Raadpleeg voor meer informatie over beste praktijken op het gebied van veiligheid onze website over de naleving van wet- en regelgeving op www.dell.com/regulatory\_compliance.**
- **WAARSCHUWING: Alleen een bevoegde onderhoudsmonteur mag reparaties aan uw computer uitvoeren. Schade als gevolg van onderhoudswerkzaamheden die niet door Dell zijn goedgekeurd, valt niet onder de garantie.**
- WAARSCHUWING: Voorkom elektrostatische ontlading door uzelf te aarden met een aardingspolsbandje of door regelmatig een ongeverfd<br>metalen oppervlak aan te raken, zoals een connector aan de achterkant van de computer.
- WAARSCHUWING: Ga voorzichtig met componenten en kaarten om. Raak de componenten en de contacten op kaarten niet aan. Pak kaarten bij<br>de uiteinden vast of bij de metalen bevestigingsbeugel. Houd een component, zoals een pro
- **WAARSCHUWING: Verwijder kabels door aan de stekker of aan de kabelontlastingslus te trekken en niet aan de kabel zelf. Sommige kabels zijn**  voorzien van een connector met vergrendellipjes. Als u dit type kabel loskoppelt, moet u de vergrendellipjes ingedrukt houden voordat u de kabel<br>verwijdert. Als u de connectoren van elkaar los trekt, moet u ze op evenwijdi **connectorpennen wordt verbogen. Ook moet u voordat u een kabel verbindt, controleren of beide connectors op juiste wijze zijn opgesteld en uitgelijnd.**

**A.B.:** De kleur van uw computer en bepaalde onderdelen kunnen verschillen van de kleur die in dit document is afgebeeld.

Om schade aan de computer te voorkomen, volgt u de volgende instructies voordat u werkzaamheden in de computer uitvoert.

- Zorg ervoor dat het werkoppervlak vlak en schoon is om te voorkomen dat de computerkap bekrast raakt.
- 
- 2. Schakel de computer uit (zie <u>De computer uitschakelen</u>).<br>3. Als de computer is aangesloten op een dockingapparaat, zoals de optionele Media Base of een batterijblok, moet u de computer afkoppelen.

WAARSCHUWING: Wanneer u een netwerkkabel wilt verwijderen, moet u eerst de connector van de netwerkkabel uit de computer verwijderen.<br>Vervolgens verwijdert u de connector van de netwerkkabel uit het netwerkapparaat.

- 4. Verwijder alle connectoren van externe kabels uit de computer. 5. Verwijder de stekker van de computer en alle daarop aangesloten apparaten uit het stopcontact.
- 
- 6. Sluit het beeldscherm en plaats de computer ondersteboven op een plat werkoppervlak.

**WAARSCHUWING: U voorkomt schade aan het moederbord door de hoofdbatterij te verwijderen voordat u de computer een onderhoudsbeurt geeft.**

- 7. Verwijder de hoofdbatterij (zie <u>De batterij verwijderen</u>).<br>8. Zet de computer weer met de goede kant omhoog.
- 9. Open het beeldscherm.
- 10. Druk op de aan-/uit-knop om het moederbord te aarden.
- **WAARSCHUWING: Om elektrische schokken te voorkomen, moet u de stekker van de computer altijd uit het stopcontact nemen voor u het scherm opent.**
- WAARSCHUWING: Raak onderdelen pas aan nadat u zich hebt geaard door een ongeverfd metalen oppervlak van de behuizing aan te raken,<br>zoals het metaal rondom de openingen voor de kaarten aan de achterkant van de computer. Raa **een ongeverfd metalen oppervlak aan om eventuele statische elektriciteit, die schadelijk kan zijn voor interne componenten, te ontladen.**
- 11. Verwijder eventuele geïnstalleerde ExpressCards of smartcards uit hun sleuven.<br>12. Verwijder de vaste schijf (zie <u>[De vaste schijf verwijderen](file:///C:/data/systems/vos1320/du/SM/td_hdd.htm)</u>).
- 

### <span id="page-68-2"></span>**Aanbevolen hulpmiddelen**

Voor de procedures in dit document hebt u mogelijk de volgende hulpmiddelen nodig:

- Kleine platte schroevendraaier
- l Kruiskopschroevendraaier nr. 0
- l Kruiskopschroevendraaier nr. 1
- l Klein plastic pennetje l Een cd met het Flash BIOS-updateprogramma

## <span id="page-69-0"></span>**De computer uitschakelen**

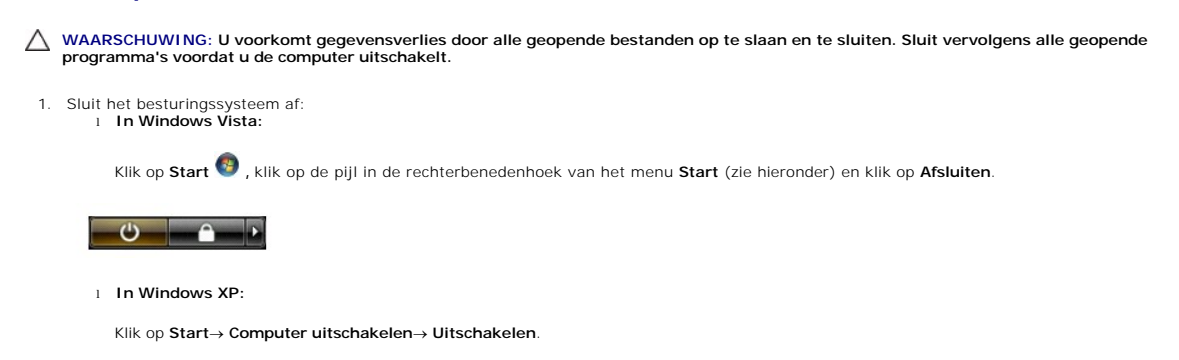

De computer wordt uitgezet nadat het besturingssysteem is afgesloten.

2. Controleer of de computer en alle daaraan gekoppelde apparaten zijn uitgeschakeld. Houd de aan/uit-knop 4 seconden ingedrukt, indien uw computer<br>en aangesloten apparaten niet automatisch worden uitgeschakeld wanneer u h

## <span id="page-69-1"></span>**Nadat u handelingen hebt uitgevoerd in de computer**

Nadat u onderdelen hebt vervangen of geplaatst, moet u controleren of u alle externe apparaten, kaarten, kabels etc. hebt aangesloten voordat u de computer inschakelt.

- WAARSCHUWING: Voorkom schade aan de computer door altijd de batterij te gebruiken die speciaal voor deze Dell-computer is bedoeld.<br>Gebruik geen batterijen die voor andere Dell-computers zijn bedoeld.
- 1. Sluit externe apparaten aan, zoals een poortreplicator, een batterijblok of Media Base en plaats alle kaarten terug, zoals een ExpressCard. 1. Sluit externe apparaten aan, zoals een poortreplicator, et 2. Sluit alle telefoon- of netwerkkabels aan op uw computer.
- **WAARSCHUWING: Als u een netwerkkabel wilt aansluiten, sluit u de kabel eerst aan op het netwerkapparaat en sluit u de kabel vervolgens aan op de computer.**
- 
- 3. Vervang de <u>batterij</u>.<br>4. Sluit uw computer en alle aangesloten apparaten aan op het stopcontact.<br>5. Zet de computer aan.